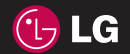

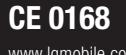

P/N : MMBB0261352 (1.0) H

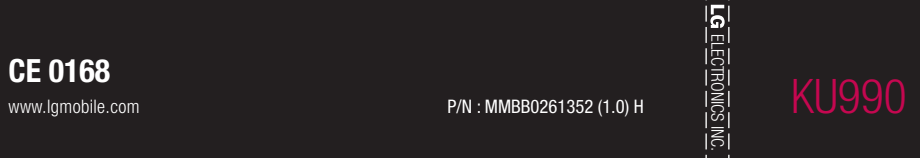

ELECTRONICS INC. KUP HELECTRONICS INC. KUP HELECTRONICS INC. KU990 GHI UTILIZATIONICS INC. KU990 GHIGUL UTILIZ

<u>o Ghidul utilizatorului</u>

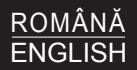

Bluetooth QD ID B013158

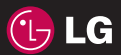

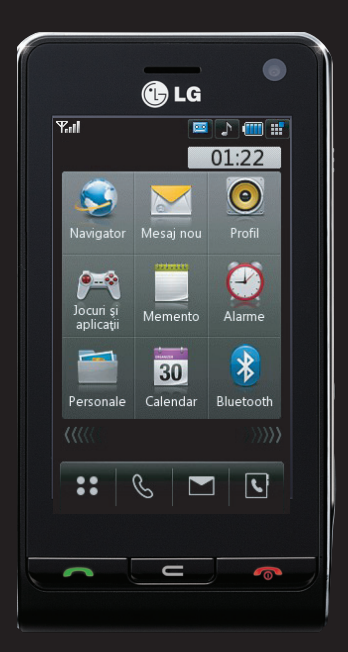

Anumite informatii din acest manual pot fi diferite faţă de telefonul dumneavoastră, în funcție de software-ul telefonului sau de operator.

# KU990 Ghidul utilizatorului

Felicitări pentru achizitionarea telefonului modern şi compact KU990 de la LG, creat să funcţioneze cu cele mai noi tehnologii digitale pentru comunicatii mobile.

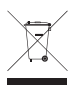

#### **Depozitarea aparatului învechit**

- **1** Dacă pe un anumit produs este inscriptionat simbolul tomberonului întretăiat înseamnă că produsul se află în conformitate cu Directiva 2002/96/CE.
- **2** Toate echipamentele electrice şi electronice nu trebuie aruncate utilizând fluxul deseurilor menajere, ci depozitate la puncte de colectare, instituite de către autoritățile locale sau guvernamentale.
- **3** Depozitarea corectă a aparatelor dvs. învechite va ajuta la prevenirea consecintelor negative asupra mediului înconjurător și a sănătății populației.
- 4 Pentru informatii suplimentare privind depozitarea aparatelor dvs. învechite, vă rugăm să contactați biroul primăriei, serviciul de depozitare a deseurilor sau magazinul de unde ati achizitionat produsul.

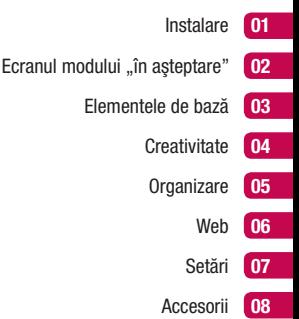

# **Cuprins**

#### Instalare

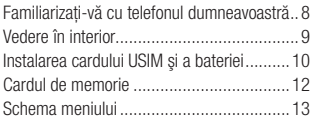

### Ecranul modului "în aşteptare"

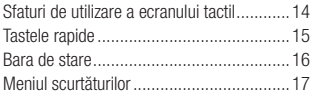

#### Elementele de bază

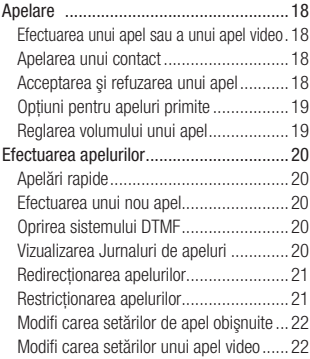

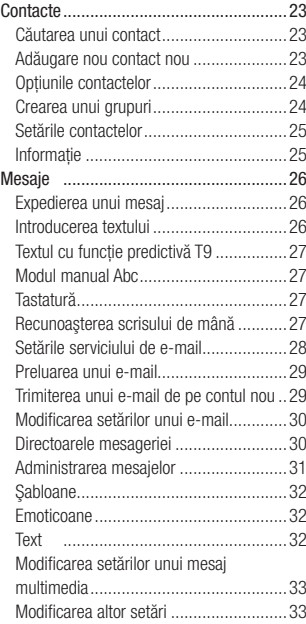

#### **Creativitate**

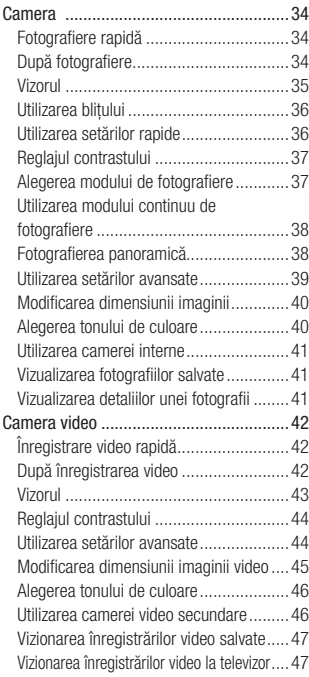

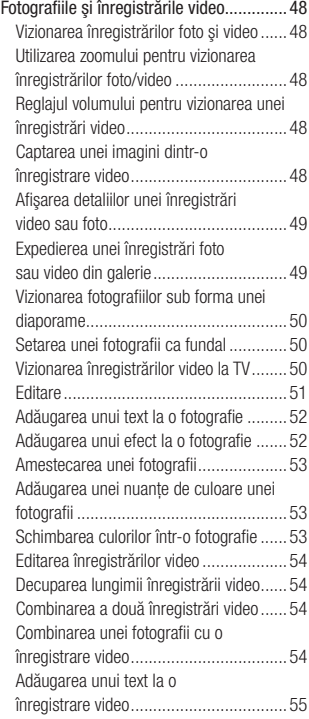

# **Cuprins**

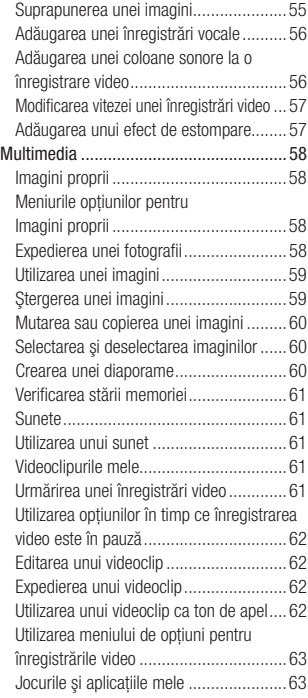

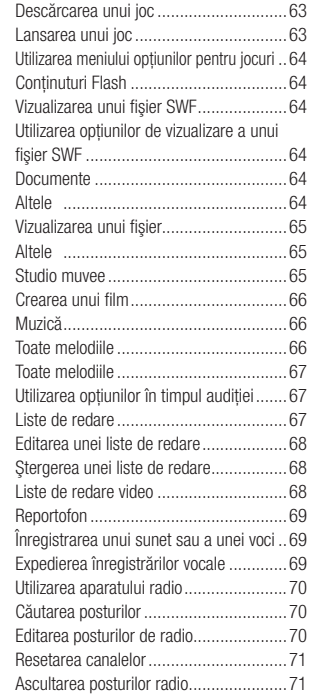

### **Organizare**

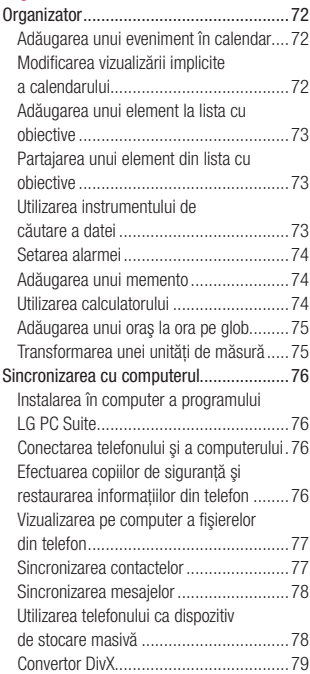

#### Web

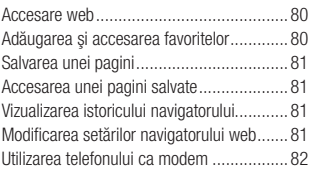

### Setări

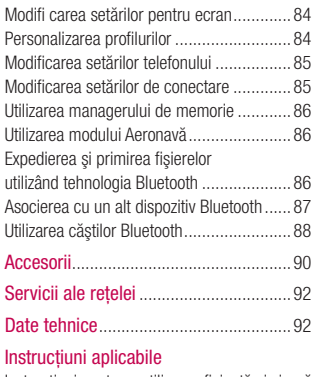

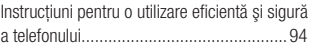

# **Familiarizati-vă cu telefonul dumneavoastră**

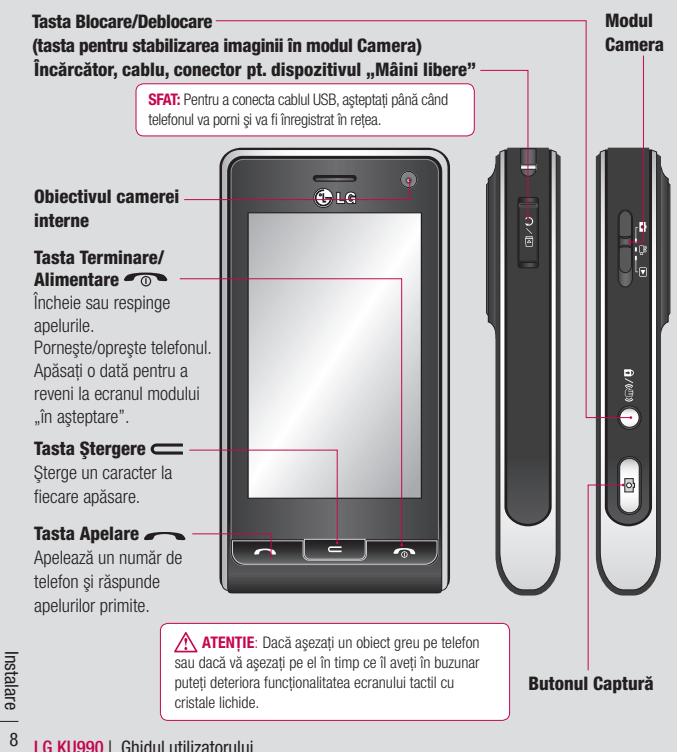

# **Vedere în interior**

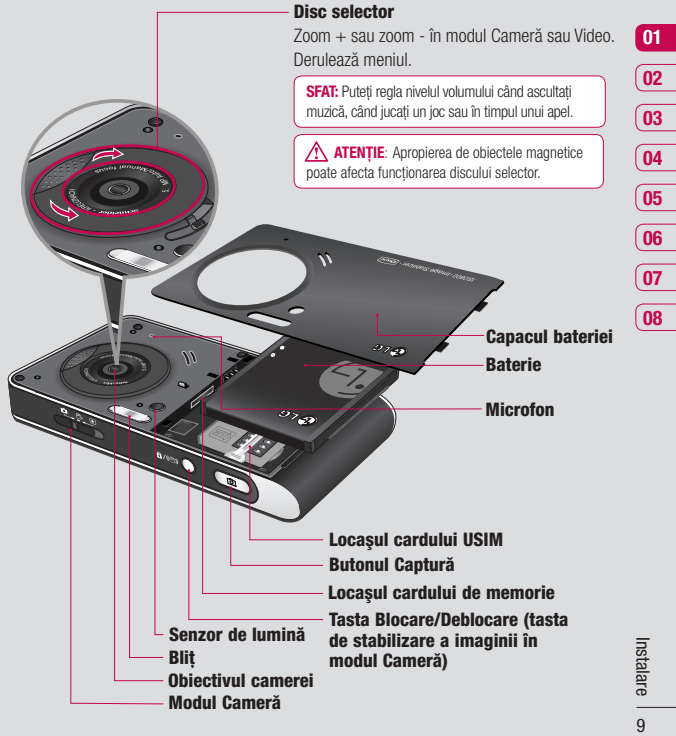

 $\mathbf{q}$ 

# **Instalarea cardului USIM şi a bateriei In**

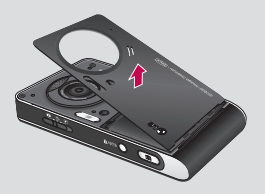

**1 Îndepărtarea capacului bateriei** Apăsați și țineți apăsat butonul de eliberare a bateriei de la capătul telefonului şi ridicaţi capacul bateriei.

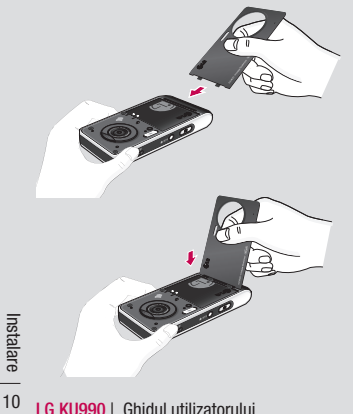

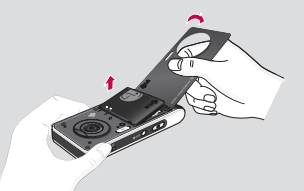

**2 Îndepărtarea bateriei**

Tineti de marginea de sus a bateriei si ridicati bateria din compartimentul acesteia, utilizând capacul bateriei.

**AVERTISMENT**: Nu utilizați unghiile pentru a îndepărta bateria.

 **ATENŢIE**: Nu îndepărtaţi bateria dacă telefonul este pornit, deoarece puteti defecta telefonul.

# **Instalarea cardului USIM şi a bateriei**

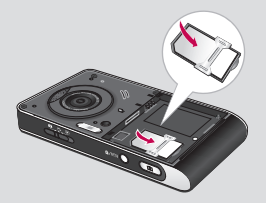

#### **3 Instalarea cardului USIM**

Glisati cardul USIM în suportul său. Aveti grijă ca zona de contact aurie a cardului să fie asezată cu fata în jos. Pentru a îndepărta cardul USIM, împingeți-l usor în direcția opusă.

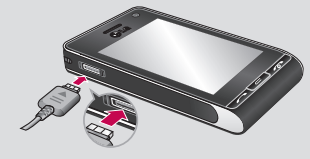

**5 Încărcarea bateriei telefonului** Glisati înapoi capacul fantei încărcătorului de pe partea laterală a telefonului KU990. Introduceti încărcătorul și conectați-l la o priză electrică. Telefonul KU990 trebuie încărcat până când pe ecran apare mesajul

Încărcat complet.

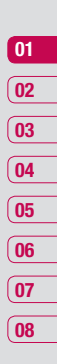

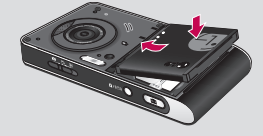

#### **4 Instalarea bateriei**

Introduceti mai întâi partea de sus a bateriei în marginea de sus a compartimentului bateriei. Asigurați-vă că bornele bateriei se aliniază cu clamele bateriei situate pe telefon. Apăsați capătul bateriei până când se fixează

**Instalare** 11Instalare  $11$ 

# **Cardul de memorie**

#### **Instalarea unui card de memorie**

Extindeti memoria disponibilă a telefonului utilizând un card de memorie. Telefonul KU990 va suporta un card de memorie de maxim 2GB.

SFAT: Cardul de memorie este un accesoriu optional.

- **1** Îndepărtați bateria și capacul bateriei, asa cum a fost prezentat anterior.
- **2** Introduceti cardul de memorie. Glisati cardul de memorie în locasul din partea de sus până când acesta se fixează. Aveți grijă ca zona de contact aurie să fie asezată cu fața în jos.

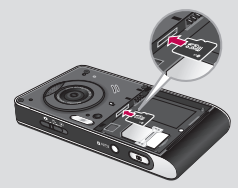

**3** Asezati la loc capacul bateriei conform indicatiilor de mai sus.

### **Formatarea cardului de memorie**

**LG AU CHAU II CHAU UTILIZAT SUPER SA LA FORCE SA LA FORCE SA LA FORCE SA LA FORCE SA LA FORCE SA LA FORCE SA LA FORCE SA LA FORCE SA LA FORCE SA LA FORCE SA LA FORCE SA LA FORCE SA LA FORCE SA LA FORCE SA LA FORCE SA LA F** În cazul în care cardul de memorie este deja care cardul nu este formatat, atunci va trebui să-l formatați.

- **1** Din ecranul modului "în asteptare selectati , apoi atingeţi şi alegeţi **Setări telefon.**
- **2** Atingeţi **Manager memorie** şi apoi alegeţi **Memorie externă**.
- **3** Atingeti **Format**, apoi confirmati alegerea.
- **4** Introduceţi parola, dacă în prealabil aţi setat o parolă și cardul va fi formatat și pregătit pentru utilizare.

**SFAT:** Pentru a modifica destinația implicită de salvare, deschideţi **Manager memorie** din meniul Setări telefon și selectați **Setările locaţiei primare pt. stocări**.

**Notă:** În cazul în care aveti deia fisiere în cardul de memorie, acestea vor fi în mod automat salvate în directorul corespunzător, de exemplu, înregistrările video vor fi salvate în directorul **Videoclipurile mele**.

### **Transferul contactelor**

Pentru a transfera contactele din cardul USIM în telefon:

- **1** Din ecranul modului "în asteptare", selectati<sup>2</sup>: si alegeti **Contacte**.
- **2** Atingeţi **Setări** apoi **Copiere**.
- **3** Alegeti **Din telefon în USIM** și atingeți **OK**.
- **4** Alegeţi **Toate** sau **Unul câte unul** şi atingeti OK.

# **Schema meniului**

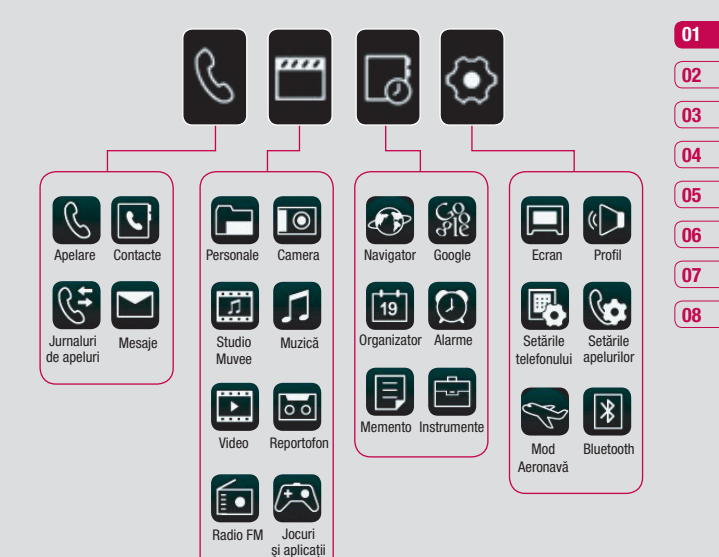

Instalare 13Instalare  $13$ 

# **Ecranul modului "în asteptare"**

Atunci când telefonul KU990 nu este folosit Bara de stare Operații multiple acesta revine la ecranul de start. De aici, puteti accesa toate optiunile din meniu, puteti efectua un apel rapid sau puteti vizualiza starea în care se află telefonul – precum și multe alte functii.

### **Sfaturi de utilizare a ecranului tactil**

Ecranul de start este locul de unde vă puteţi obişnui cu ecranul tactil.

Pentru a selecta un element, atingeti cu precizie pictograma. Telefonul KU990 va vibra usor când a recunoscut optiunea atinsă.

Pentru a derula o listă, atingeți ultimul element vizibil și trageti degetul pe ecran. Lista se va deplasa în sus, astfel, mai multe elemente vor deveni vizibile.

- Nu este necesar să apăsați prea tare, deoarece ecranul tactil este destul de sensibil pentru a selecta la o atingere uşoară şi fermă.
- **•** Utilizaţi vârful degetului pentru a atinge optiunea dorită. Aveti griiă să nu atingeți alte taste din jur.
- **LG KUS AND AND AND AN ANCE SERVID AND AN ANGE SERVID AND A Altinci când lumina ecranului spăsați tasta Deblocare/Blocare/Blocare alterală dreaptă, pentru ecranul de start.<br>
<b>LA Antinci când lumina ecranului a** apăsați tas **•** Atunci când lumina ecranului s-a stins, apăsați tasta **Deblocare/Blocare** din partea laterală dreaptă, pentru a reafisa ecranul de start.
	- Nu acoperiti telefonul cu o husă, deoarece ecranul tactil nu functionează dacă acesta este acoperit cu un material.

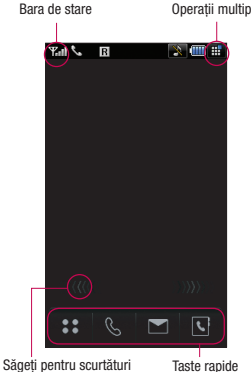

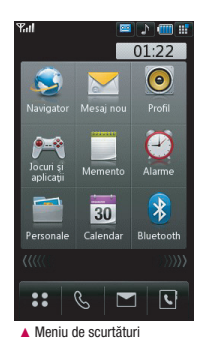

### **Tastele rapide**

Tastele rapide asigură accesul rapid, printr-o singură apăsare, la funcțiile frecvent utilizate.

- Deschideti, prin atingere, meniul
	- complet. Acesta este divizat în patru submeniuri. Atingeți fila verticală a fiecărui submeniu pentru a afisa opțiunile suplimentare.
- 

Atingeti pentru a afisa tastatura tactilă de apelare, pentru a efectua un apel telefonic. Introduceți numărul ca și cum ati folosi o tastatură normală și atingeți sau apăsați . Pentru a apela un număr printr-un apel video, apăsați după introducerea numărului. Consultati pagina 18 pentru detalii.

- Atingeti pentru a accesa meniul cu optiuni pentru Mesaje. Aici puteti crea un mesai text sau e-mail nou sau puteti vizualiza directorul de mesaje. Consultati pagina 26 pentru detalii.
- Atingeti pentru a deschide agenda telefonică. În partea stângă a ecranului filele alfabetice sunt aliniate pe verticală astfel încât să puteți găsi cu usurință contactul căutat. De asemenea, puteți crea noi contacte și le puteți edita pe cele existente. Consultati pagina 23 pentru detalii.

#### **Sfaturi pentru clienţi**

Pentru a permite o sensibilitate cât mai mari a antenei. LG vă sugerează să tineti telefonul aşa cum este prezentat în figura de mai jos.  $\frac{d^2x}{dx^2}$  curri este prezentat in hyura de mar jos.

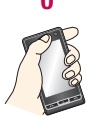

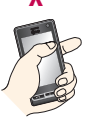

Vă rugăm să nu acoperiți cu mâna zona în care se află antena, în timpul unei apel sau atunci când utilizați o conexiune Bluetooth. Astfel, se poate reduce calitatea convorbirii.

# **Ecranul modului "în așteptare"**

### **Bara de stare**

Bara de stare indică, prin intermediul a diverse pictograme, aspecte precum intensitatea semnalului, mesajele nou primite si durata bateriei, precum și dacă sistemul Bluetooth sau GPRS este activat.

Mai jos puteţi găsi un tabel care explică semnificația pictogramelor care ar putea apărea în bara de stare.

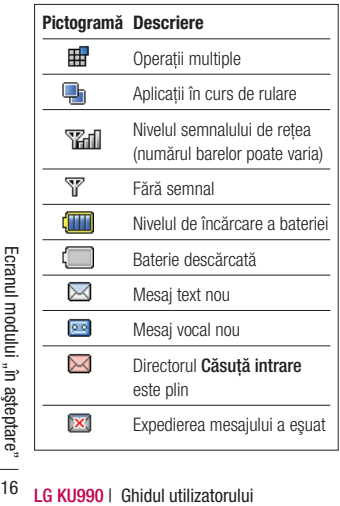

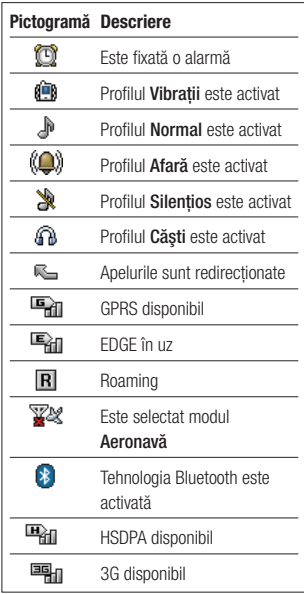

#### **Modifi carea profi lului din bara de stare**

Atingeti pictograma care reprezintă profilul actual din bara de stare. Selectati tipul de profil dorit, de exemplu **Silentios**, și atingeți **OK** pentru a salva şi închide.

#### **Utilizarea funcţiei Operaţii multiple**

Atingeti **ED** pentru a deschide meniul **Operatii multiple**. Aici puteti vizualiza toate aplicatiile pe care le utilizati și le puteti accesa prin atingere.

Din fiecare aplicatie, atingeti **⊞** si selectati **Ecran de start** pentru a reveni la ecranul modului "în aşteptare" fără a părăsi sau închide aplicatia

Când o aplicatie rulează în fundal (de ex. un joc sau radio FM), pictograma  $\Box$ n se va afisa în bara de stare.

### **Meniul scurtăturilor**

Meniul scurtăturilor oferă nouă opțiuni suplimentare. Pentru a deschide meniul scurtăturilor:

- **1** Atingeti o dată ecranul modului "în aşteptare", deasupra tastelor rapide.
- **2** Atunci când apar săgețile pentru scurtături, trageti degetul orizontal peste ele, în ambele directii
- **3** Se va deschide meniul scurtăturilor. Atingeți una dintre cele nouă opțiuni pentru a deschide aplicatia sau un alt meniu.
- **4** Pentru a închide meniul scurtăturilor, trageti din nou degetul peste săgețile de scurtături, în ambele direcții.

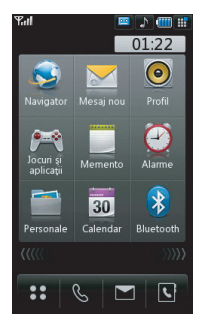

# **Apelare**

### **Efectuarea unui apel sau a unui apel video**

- **1** Atingeti **Q** pentru a deschide tastatura.
- **2** Tastati numărul, utilizând tastatura. Pentru a sterge o cifră apăsați tasta C.
- **3** Atingeti  $\blacktriangleright$  sau **pentru** a efectua apelul. Atingeti par pentru a efectua un apel video.
- **4** Pentru a încheia apelul, apăsați tasta

#### $\overline{a}$ .

**SFAT!** Pentru a introduce + pentru efectuarea unui apel international, atingeti  $\overline{+1}$  de două ori.

**SFAT!** Apăsați butonul Blocare/Deblocare pentru a bloca ecranul tactil şi pentru a preveni efectuarea din greşeală a unui apel.

**SFAT!** Pentru a afisa tastatura în timpul unei  $convorbiri$ , atingeti $\mathbf{H}$ .

### **Apelarea unui contact**

- **1** Din ecranul modului în astentare", atingeți  $\nabla$  pentru a deschide agenda telefonică.
- **2** Selectati fila alfabetică corespunzătoare primei litere a numelui persoanei pe care doriti să o apelați. Asadar, pentru 'Acasă' selectaţi **E-A**.
- **3** Din listă, atingeti persoana pe care doriti să o apelați și selectați numărul dorit, în cazul în care sunt salvate mai multe numere.
- **4** Atingeţi **Apel**.

**SFAT!** Puteti căuta contactele direct din ecranul de apelare. Atingeti si alegeti **Căutati contacte**. Derulati contatele sau introduceti primele cifre ale unui număr pentru a limita lista.

### **Acceptarea şi refuzarea unui apel**

Când telefonul sună, apăsați tasta pentru a prelua apelul.

Apăsați tasta nume pentru a reduce la minim volumul soneriei. Acest lucru este binevenit dacă ati uitat, de exemplu, să activati profilul Silentios, pe durata unei întâlniri.

Apăsați tasta **com** încă o dată pentru a refuza apelul primit.

### **Opţiuni pentru apeluri primite**

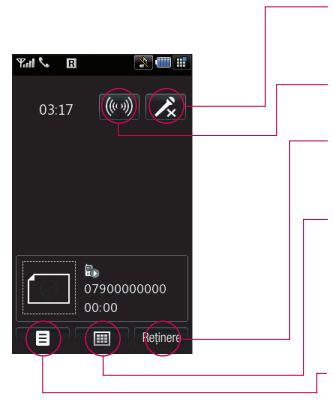

**SFAT!** Pentru a derula o listă de opțiuni sau o listă de contacte, atingeti ultimul element vizibil si glisati degetul în partea de sus a ecranului.

Lista se va deplasa în sus, devenind astfel vizibile mai multe elemente.

**Fără sonor** – Atingeți **X** pentru a opri microfonul, astfel încât persoana cu care vorbiti să nu vă poată auzi.

**Difuzor** – Atingeti (((v)) pentru a porni difuzorul telefonului.

**Reținere** – Atingeți **Reținere** pentru a plasa apelantul în asteptare. Atingeti **Reluare** pentru a continua conversatia.

Tastatură – Atingeți **E pentru a deschide o** tastatură numerică ce permite navigarea prin meniurile cu optiuni numerice. De exemplu, atunci când apelați servicii telefonice pentru asistentă pentru clienți sau alte servicii telefonice automate.

**Opţiuni** – Alegeţi apelurile primite dintr-o listă de alte optiuni, inclusiv Accesati **Contacte** şi **Accesaţi Mesaje,** astfel încât să puteți să verificați mesajele și să adăugați un contact în timpul unei convorbiri. De asemenea, de aici puteți încheia convorbirea atingând **Terminati apelul**.

### **Reglarea volumului unui apel**

Pentru a regla volumul în timpul unui apel, rotiti discul selector în sens orar, pentru a mări volumul sau în sens antiorar pentru a-l reduce.

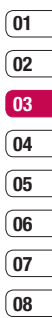

# **Efectuarea apelurilor**

### **Apelări rapide**

Puteți desemna o cifră de apelare rapidă unui contact utilizat mai frecvent.

- **1** Atingeti **c** si selectati **Contacte**.
- **2** Atingeţi **Apelare rapidă**.
- **3** Serviciul de mesagerie vocală este deja setat în poziția 1 de apelare rapidă. Nu puteti să-l modificați. Atingeți orice alt număr pentru a atribui o apelare rapidă unui contact.
- **4** Se deschide agenda telefonică. Selectaţi contactul căruia doriti să-i atribuiți acea cifră, atingând o dată numărul de telefon al acestuia.

Pentru a apela un număr cu apelare rapidă, atingeți ( din ecranul modului "în asteptare" apoi tineți apăsat cifra desemnată, până în momentul în care contactul este afisat pe ecran. Apelul se va efectua în mod automat, nu trebuie să mai apăsati  $\mathbf{C}$ .

## **Efectuarea unui nou apel**

- **1** În timpul primei convorbiri, atingeti  $\blacksquare$  si selectati **Adăugați apel nou**.
- **LG KU990** | Georgin Industrial Superior Consultati sectiunea<br> **LEG KU990** | Georgina 18, pentru a obțin<br>
suplimentare).<br> **LG KU990** | Ghidul utilizatorului<br> **LG KU990** | Ghidul utilizatorului **2** Formati numărul sau căutați-l în agendă (consultaţi secţiunea **Efectuarea unui apel** de la pagina 18, pentru a obţine informaţii suplimentare).
	- **3** Apăsați  $\blacktriangleright$  pentru a apela numărul.
- 4 Ambele apeluri vor fi afisate pe ecran. Apelul initial va fi blocat și apelantul va fi lăsat în asteptare.
- **5** Atingeti **Comutare** pentru a comuta apelurile.
- **6** Pentru a încheia una sau ambele convorbiri apăsați **selectați Terminare** urmat de **Toate** sau **Activ**.

**SFAT!** Puteti combina apelurile selectând si apoi **Reunire**. Verificati dacă furnizorul de retea permite efectuarea de apeluri-conferintă.

**Notă:** Fiecare apel pe care îl efectuați va fi facturat.

## **Oprirea sistemului DTMF**

Sistemul DTMF permite utilizarea comenzilor numerice pentru a naviga prin meniuri cu mesaje automate. DTMF este pornit implicit.

Pentru a-l opri pe durata unui apel (de exemplu pentru a nota un număr) atingeți si selectati DTMF dezactivat.

### **Vizualizarea Jurnaluri de apeluri**

**SFAT!** Pentru a derula o listă de optiuni, atingeți ultimul element vizibil și glisati degetul în partea de sus a ecranului. Lista se va deplasa în sus, devenind astfel vizibile mai multe elemente.

Atingeti  $\mathbf{S}$  **s** i selectati **Jurnaluri de apeluri**. Puteti alege să afisati:

**Toate apelurile** – afisează lista completă a apelurilor efectuate, primite și nepreluate.

**Apeluri efectuate** – afisează lista numerelor anelate

**Apeluri receptionate** – afisează lista numerelor de la care aţi fost apelat(ă).

**Apeluri nepreluate** – afisează lista apelurilor nepreluate.

**Costurile apelurilor** – puteti vedea taxele aplicate numerelor apelate (acest serviciu este furnizat de reţea, anumiţi operatori nu-l pot oferi) și durata fiecărui apel primit și efectuat.

**Volumul datelor transferate** – Puteti vedea capacitatea în kiloocteti a datelor primite și trimise.

**SFAT!** Din orice jurnal de apeluri atingeti ai **Ştergere** pentru a şterge toate elementele înregistrate.

**SFAT!** Atingeti o singură înregistrare din jurnalul de apeluri pentru a vedea data, ora şi durata apelului.

### **Redirecţionarea apelurilor**

- **1** Atingeti  $\bullet$  , selectati  $\langle \bullet \rangle$  si alegeti Setări apel.
- **2** Atingeti **Redirectionarea apelurilor** si alegeţi **Apeluri video** şi/sau **Apeluri vocale**.
- **3** Alegeti dacă doriti să redirectionati toate apelurile, dacă linia este ocupată, dacă nu puteti răspunde sau nu puteti fi contactat.
- 4 Introduceti numărul către care doriti să realizati redirectionarea.
- **5** Atingeti **Redirectionare** pentru a activa optiunea.

**Notă**: Taxele pentru apelurile redirectionate sunt suportate de dvs. Vă rugăm să contactati operatorul pentru detalii.

**SFAT!** Pentru a opri redirectionarea apelurilor, alegeti **Dezactivati tot** din mediul **Redirecţionarea apelurilor.**

### **Restricţionarea apelurilor**

- **1** Atingeti **2 2**, selectati  $\langle \bullet \rangle$  si alegeti Setări apel.
- **2** Atingeţi **Restricţionarea apelurilor** şi alegeţi **Apeluri video** şi/sau **Apeluri vocale**.
- **3** Alegeti una sau toate cele sase optiuni: **Toate apelurile efectuate Apelurile internaţionale efectuate Apeluri internaţionale efectuate, cu excepţia celor către ţăra de reşedinţă Toate apelurile primite Apeluri primite în străinătate**

Elementele de bază Elementele de bază 21

# **Efectuarea apelurilor**

**4** Introduceti parola de restrictionare a apelurilor. Vă rugăm să verificati disponibilitatea acestui serviciu la operatorul de retea.

> **SFAT!** Selectati **Numere cu apelare** fixă pentru a deschide și redacta o listă a numerelor care vor putea fi apelate de la acest telefon. Aveti nevoie de codul PIN 2 de la operatorul de retea. Doar numerele stabilite în lista de apelare pot fi apelate de către telefonul dumneavoastră.

#### **Modifi carea setărilor de apel obişnuite**

- **1** Atingeți , selectați  $\langle \bullet \rangle$  și alegeti Setări apel.
- **2** Atingeţi **Setări comune**. De aici puteţi modifica setările pentru:

 **Respingere apel** – Selectaţi **Pornit** sau **Oprit** si alegeti refuzarea tuturor apelurilor primite de la anumite grupuri, contacte sau numere neînregistrate (care nu se află în agendă).

**LAPURUATE REGISTER 1980**<br>
dys. să fie afișat atunci când a<br>
cineva.<br> **Reapelare automată** – Alege<br>
sau **Oprit.**<br>
22 LG KU990 | Ghidul utilizatorului **Expediati nr. dvs.** – Alegeți ca numărul dvs. să fie afisat atunci când apelați pe cineva.

 **Reapelare automată** – Alegeţi **Pornit** sau **Oprit**.

**Mod de răspuns** – Alegeti dacă răspundeţi utilizând tasta **Trimitere** sau orice altă tastă.

 **Avertizor la minut** – Selectaţi **Pornit**  pentru a auzi un sunet la fiecare minut pe durata convorbirii.

 **Mod de răspuns BT** – Selectaţi **Mâini libere** pentru a putea prelua un apel folosind căsti Bluetooth sau selectati **Telefon** pentru a apăsa o tastă de pe telefon și pentru a prelua apelul prin intermediul căştilor Bluetooth.

SFAT! Pentru a derula o listă de optiuni, atingeți ultimul element vizibil și glisați degetul în partea de sus a ecranului. Lista se va deplasa în sus, devenind astfel vizibile mai multe elemente.

#### **Modifi carea setărilor unui apel video**

- **1** Atingeti **2**, selectati  $\langle \bullet \rangle$  si alegeti Setări apel.
- **2** Atingeţi **Setări apel video**.
- **3** Alegeti setările pentru apelul video. Stabiliti dacă alegeti functia **Utilizati imagine privată,** situație în care veți alege o imagine, sau dacă doriti să comutați pe modul **Oglindă** (astfel încât imaginea dvs. să fie afisată pe ecran) și selectați

**Dimensiune imagine**.

# **Contacte**

### **Căutarea unui contact**

Există două modalități pentru a căuta un contact:

#### **Din ecranul modului "în astentare"**

- **1** Din ecranul modului "în asteptare" atingeți **Li** pentru a deschide agenda.
- **2** Selectati tab-ul alfabetic corespunzător primei litere a numelui persoanei pe care doriti să o vedeți. Asadar, pentru "acasă" selectaţi **E-A** .

**SFAT!** Puteti căuta pe grupuri atingând si selectând **Căutați după grup**. Astfel se va afisa o listă cu toate grupurile.

### **Din meniul principal**

- **1** Selectati **Contacte**
- **2** Atingeti si, folosind tastatura, introduceti primele litere ale numelui persoanei pe care doriti s-o găsiti Sau selectati **pentru a trece la vizualizarea** agendei și selectati fila corespunzătoare primei litere a numelui.
- **3** Agenda va afisa o listă de contacte corespunzătoare literelor introduse.

**SFAT!** Puteti schimba ecranul de căutare cu tastatura şi cel cu agenda telefonică alfabetică, prin atingerea pictogramei sau a din coltul dreapta sus al ecranului.

**SFAT!** Pentru a derula o listă de contacte, atingeti ultimul element vizibil si trageti degetul în partea de sus a ecranului. Lista se va deplasa în sus, devenind astfel vizibile mai multe elemente.

### **Adăugare nou contact nou**

- **1** Din ecranul modului "în asteptare" selectat şi selectaţi **Contacte** .
- **2** Selectaţi **Adăugare nou** .
- **3** Alegeti dacă salvați contactul în Telefon sau în cartela **USIM** .
- **4** Introduceti numele sau prenumele noului contact. Nu trebuie să le introduceti pe amândouă, ci cel puțin unul dintre ele.
- **02 03 04 05 06 07**

**01**

**08**

- **5** Introduceti până la cinci numere și desemnati un anumit tip pentru fiecare. Sunt disponibile optiunile **Mobil, Acasă**, **Birou, Pager, Fax, VT** şi **General**. Atingeţi **OK** .
- **6** Adăugați maxim două adrese de e-mail.
- **7** Introduceti contactul într-un grup. Sunt disponibile optiunile: Fără grup, Familie. **Prieteni, Colegi, Şcoală** sau **VIP** .
- **8** Puteţi, de asemenea, adăuga **Pagină de start, Adresa de acasă, Numele companiei, Funcţia, Adresa companiei** şi un **Memento** .
- **9** Atingeti **Salvare** pentru a salva contactul.

**SFAT!** Puteti crea grupuri individualizate pentru contacte: consultati sectiunea **Crearea unui grup,** de la pagina 24.

# **Contacte**

### **Optiunile contactelor**

Sunt disponibile mmai multe optiuni atunci când vizualizați un contact. În continuare, este prezentat modul de accesare şi de utilizare a meniului optiunilor:

- **1** Deschideti contactul pe care doriti sa-l folositi. Consultati sectiunea **Căutarea unui contact**, de la pagina 23.
- **2** Anăsati **pentru a deschide lista** optiunilor. Sunt disponibile următoarele optiuni<sup>-</sup>

**Editare** - Modificati detaliile de contact. **Trimiteti mesai** – Trimiteti un mesai contactului. Dacă persoana de contact are o adresă de e-mail, selectați dacă doriți să-i trimiteți un e-mail sau SMS (mesai text)/MMS (mesai multimedia). Consultati pagina 26 pentru detalii despre cum se efectuează trimiterea unui mesaj.

**Trimiteți carte de vizită** – Trimiteți detaliile de contact unei alte persoane, sub formă de carte de vizită. Puteți să trimiteți

**LG KU990 LG KU990 Efectuați apel vocal – Apela<br>
din agenda telefonică.<br>
<b>Efectuați apel video –** Apelați<br>
persoana din agenda telefonică<br> **LG KU990** | Ghidul utilizatorului ca **Mesaj text, Mesaj multimedia, Email** sau prin intermediul **Bluetooth**. **Efectuati apel vocal** – Apelati persoana

din agenda telefonică.

**Efectuati apel video** – Apelati video persoana din agenda telefonică.

Salvati în USIM/telefon – Alegeti dacă doriți să deplasați sau să copiați în cardul USIM sau în telefon (în functie de locatia originară a contactelor salvate).

 **Ştergere** – Şterge contactul. Atingeţi **Da**  dacă sunteti sigur(ă).

 **Adăugaţi contact nou** – Adaugă o nouă înregistrare.

**Marcare/Demarcare** – Selectati unul sau mai multe contacte pentru a le şterge fdin grup.

**Căutați după grup** – Căuta o înregistrare după grupuri.

### **Crearea unui grupuri**

- **1** Din ecranul modului "în asteptare" selectati **e e**, apoi **Contacte**.
- **2** Selectati Grupuri si atingeti
- **3** Selectaţi **Adăug. grup nou**.
- **4** Introduceti un nume pentru grupul dvs.
- **5** Atingeti **Salvare**.

**Notă:** Dacă ştergeţi un grup, contactele atribuite acelui grup nu se vor pierde. Ele vor rămâne în agenda telefonică.

**SFAT!** Puteti edita un grup existent marcându-l si atingând  $\blacksquare$ . Alegeti Adăugare membru la grup dintre contacte, desemnati un Ton de apel pentru grup, redenumiți sau ștergeți grupul.

### **Setările contactelor**

Puteți adapta setările pentru contacte astfel încât agenda telefonică să functioneze cum doriti dumneavoastră.

**SFAT!** Pentru a derula o listă de contacte, atingeti ultimul element vizibil şi trageti degetul în partea de sus a ecranului. Lista se va deplasa în sus, devenind astfel vizibile mai multe elemente.

- **1** Din ecranul modului ..în asteptare" selectati **e e**, apoi **Contacte**.
- **2** Selectati Setări. De aici puteti regla următoarele setări:

**Afisati datele** – alegeti dacă doriti sp afisati contactele **salvate în telefon & USIM**, doar cele din **telefon** sau doar cele din cartela **USIM**. De asemenea, puteti selecta afisarea mai întâi a numelui sau a prenumelui.

**Copiere** – Copiați contactele din cartela USIM în telefon sau invers. Alegeti dacă doriti să le copiați pe rând sau toate deodată. Dacă selectaţi copierea o dată a unui singur contact, atunci va trebui să selectati fiecare contact individual.

**Mutare** – această funcție operează la fel ca operaţia de **Copiere**, dar contactul va fi salvat doar în locația în care este deplasat, de ex. dacă deplasați un contact din cartela USIM în telefon, acesta va fi şters din memoria cartelei USIM:

 **Copie de siguranţă a contactelor** – Consultati **Copia de sigurantă și restaurarea informaţiilor telefonului** de la pagina 76.

 **Restauraţi Contactele** – Consultaţi **Copia de siguranţă şi restaurarea informatiilor telefonului** de la pag. 76. **Stergeti contacte** – Sterge toate contactele. Atingeti **Da** doar dacă sunteți sigur(ă) că doriti să stergeți toată agenda telefonică.

#### **Informaţie**

- **1** Din ecranul modului ..în asteptare" selectați **e. A.**, apoi **Contacte**.
- **2** Selectaţi **Informaţii**.
- **3** De aici puteti vizualiza **Nr. apelare servicii**, **Nr. dvs.**, **Informaţii memorie** (cât spatiu de memorie există disponibil) și **Cartea mea de vizită**.

**SFAT!** Dacă doriti să adăugați o carte de vizită personală, selectaţi **Adăugare** şi introduceti toate detaliile dorite pentru fiecare contact. Atingeti **Salvare** pentru a finaliza

# **Mesaje**

### **Mesaje**

Telefonul KU990 combină SMS (mesaje text), MMS (mesaje multimedia) şi e-mail într-un meniu intuitiv şi uşor de folosit.

Există două modalități de a accesa centrala mesageriei.

- **1** Atingeti din ecranul modului . în asteptare".
- **2** Atingeti **2** din ecranul modului "în aşteptare", apoi **Mesaje**.

### **Expedierea unui mesaj**

- **1** Atingeti **1** apoi alegeti **Creati mesai nou**.
- **2** Alegeti **Mesai** pentru a trimite un SMS (mesaj text) sau MMS (mesaj multimedia). Pentru a trimite un e-mail, alegeti **Email**. Consultati pagina 29 pentru detalii.
- **3** Se va deschide un SMS nou.
- **4** Atingeti S sau **E** apoi **Inserare**, pentru a adăuga o imagine, o înregistrare video, un sunet sau un simbol.
- **5** Atingeti **Trimitere**. Introduceti numărul de telefon sau atingeti **Contacte** pentru a deschide lista de contacte. Puteti adăuga mai multe contacte.

**LG KU990** | Ghidul utilizatorului 26<br> **LG KU990** | Ghidul utilizatorului 26<br> **LG KU990** | Ghidul utilizatorului 26<br> **LG KU990** | Ghidul utilizatorului **AVERTISMENT**: Veti fi facturat(ă) pentru fiecare mesaj text de 160 de caractere pentru fiecare persoană căreia îi trimiteti mesajul.

AVERTISMENT: Dacă adăugați o imagine, o înregistrare video sau un sunet la un SMS (mesaj text), acesta va fi, în mod automat, preschimbat în MMS (mesaj multimedia) iar dvs. veți fi facturat(ă) în consecintă.

### **Introducerea textului**

Sunt disponibile patru modalități de introducere a textului: Text cu functie predictivă, introducere manuală a textului, tastatură și recunoașterea scrisului de mână.

Pentru a schimba metodele de introducere a textului atingeti pictograma corespunzătoare din partea de sus a ecranului.

#### **Recunoaşterea scrisului de mână** – Alegeţi ecranul **Scris de mână** sau caseta

**Scris de mână**

**T<sub>9</sub><sup>o</sup> Text predictiv T9** – Atingeti pentru a porni funcția text cu funcție predictivă apoi selectati **T9 abc, T9 Abc** sau 123.

**T98bc** Abc manual - Alegeti Abc, ABC sau **123.**

Pentru a utiliza tastatura, atingeti A si selectati **Tastatură** din meniul derulant

Utilizati **pentru a derula diferitele tipuri de** tastatură pentru fiecare mod de introducere a textului (de exemplu: majuscule sau minuscule)

Pentru a introduce un spatiu atingeti **0**.

Pentru a comuta între caractere majuscule, minuscule şi caractere pentru titlu, apăsați Trante

Pentru a şterge o literă, utilizaţi tasta **C** de sub ecran.

Pentru a introduce un simbol, atingeți  $\frac{1}{2}$ .

### **Textul cu funcţie predictivă T9**

În **Modul T9**, se va afisa simbolul **190** 

Modul T9 foloseste un dictionar încorporat pentru a recunoaşte cuvintele pe care le scrieti, bazându-se ne succesiunea tastărilor Atingeti tasta cu numărul asociat literei pe care doriti să o introduceți iar dicționarul va recunoaşte cuvântul după introducerea literei. De exemplu, apăsaţi 8, 3, 5, 3, 7, 4, 6, 6, 3 pentru a scrie "telephone".

În cazul în care cuvântul dorit nu este afisat. atingeti C<sub>2</sub> sau Pronuntie. Dacă atingeti **Pronuntie**, puteți apoi introduce cuvântul cu ajutorul modului Abc manual (introducere manuală a textului) și cuvântul sau numele va fi adăugat la dictionar.

### **Modul manual Abc**

 $\hat{a}$ n modul Abc, se va afisa simbolul  $\overline{190}$ .

În **Modul Abc** trebuie să tastați în mod repetat pentru a introduce o literă. De exemplu, pentru a scrie "bună" atingeti 2 de două ori, **8** de două ori, **6** de două ori, **1** de **trei** ori.

### **Tastatură**

În modul **Tastatură** ecranul se comută în format peisaj și pe ecran apare afisată o tastatură.

Atingeti fiecare literă pentru a scrie mesajul si apăsați:

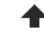

pentru a comuta la majuscule

pentru a adăuga un spatiu

**SFAT!** Modul pentru tastatură anticipează şi prezintă ceea doriti să scrieți. Aceste cuvinte sunt anticipate pe baza propozitiilor pe care le-ati introdus anterior. Dacă nu doriti să utilizati cuvintele sugerate, scrieti în continuare cuvintele noi. Dacă doriti să utilizați cuvintele sugerate, apăsați bara de spațiu pentru a confirma utilizarea acestora

### **Recunoaşterea scrisului de mână**

În modul **Scris de mână**, tot ceea ce trebuie să faceti este să scrieti pe ecran iar telefonul KU990 va preschimba textul în mesai. Selectați **Ecran** sau **Casetă** în funcție de vizualizarea preferată.

 **AVERTISMENT**: Utilizarea acestui mod este mai facilă dacă folositi un pix digital, de asemenea, retineti că trebuie să apăsați usor, pentru a nu deteriora ecranul.

Elementele de bază Elementele de bază 27

# **Mesaje**

### **Setările serviciului de e-mail**

Cu ajutorul telefonului KU990 puteți rămâne conectat(ă) la e-mail chiar și atunci când vă deplasati. Setarea unui cont de e-mail POP3 sau IMAP4 se poate face rapid și usor.

**SFAT!** Pentru a derula o listă de contacte, atingeti ultimul element vizibil si trageti degetul în partea de sus a ecranului. Lista se va deplasa în sus, devenind astfel vizibile mai multe elemente.

- **1** Atingeti **de apoi alegeti Setări**.
- **2** Atingeţi **E-mail** apoi **Conturi de e-mail**.
- **3** Deschideti si atingeti **Adăugare nou**.
- **4** Aici puteti alege modalitatea de functionarea a contului:

**Titlu** – Introduceti un nume pentru cont. **Nume propriu** – Introduceti numele dvs. **Nume de utilizator** – Introduceti numele utilizatorului contului.

**Parolă** – Introduceti parola contului.

#### **Adresă de e-mail**

– Introduceţi adresa de e-mail a contului.

#### **E-mail răspuns**

– Introduceţi adresa de e-mail de răspuns.

#### **Server mail de ieşire**

– Introduceţi detaliile serverului de ieşire.

#### **Server Email intr**

– Introduceţi detaliile serverului de ieşire .

**Dimens. max. primire** - alegeti limita maximă pentru dimensiunea mesajelor e-mail, maxim 1 MB.

**Tipul căsutei de E-mail – Introduceti** tipul căsutei postale, POP3 sau IMAP4.

**Salvati în server** – alegeti dacă salvati e-mail-urile pe server. Pentru conturile IMAP4, copiile sunt mereu salvate.

 **Salv. mail trim. în** – Alegeţi locaţia pentru salvarea mesajelor e-mail IMAP4. Pentru conturile POP3, copiile se salvează întotdeauna în telefon.

**Punct de acces** – Stabiliti punctul de acces la internet. Apăsați **+** pentru a utiliza un punct de acces prestabilit.

 **Preluare automată** – Preia automat mesajele e-mail noi din server.

**Setări avansate** – Alegeți dacă doriți să utilizati setări avansate.

 **Nr. port SMTP** – În general, numărul portului este 25.

**Port server intr.** – În general, numărul portului este 110 pentru conturile POP3 şi 143 pentru conturile IMAP4.

**Autentificare SMTP** - Stabileste setările de securitate pentru serverul mail de ieşire. **Nume utiliz. SMTP** – Introduceti numele de utilizator SMTP.

**Parolă SMTP** – Introduceți parola SMTP.

**08**

**Con. securiz. APOP** – Activează o conexiune securizată APOP pentru un cont POP3. Conturile IMAP4 sunt întotdeauna setate pe **Oprit**.

În acest moment contul este setat, el va apărea în lista conturilor, din directorul E-mail.

### **Preluarea unui e-mail**

Puteti verifica în mod automat sau manual contul unui e-mail nou. Consultati "Modifi carea setărilor de e-mail" pentru verificare automată

Pentru verificare manuală<sup>.</sup>

- **1** Atingeti **apoi Email**.
- **2** Atingeti contul pe care doriti să-l folositi, apoi  $\blacksquare$ .
- **3** Alegeti **Preluare** si telefonul KU990 se va conecta la contul de e-mail şi va prelua noile mesaje e-mail.

### **Trimiterea unui e-mail de pe contul nou**

- **1** Atingeţi apoi alegeţi **Creaţi mesaj nou**.
- **2** Alegeti **E-mail** si se va deschide un e-mail nou
- **3** Utilizați filele și **E** pentru a introduce adresa expeditorului și scrieti mesajul. Utilizati fila **Fisiere** pentru a atasa imagini, înregistrări video, sunete sau alte tipuri de fisiere.
- **4** Atingeţi **Trimitere** şi e-mail-ul va fi expediat.

**SFAT!** Prin e-mail, puteti trimite documente Word, Excel, PowerPoint şi PDF în telefonul KU990 astfel încât să le puteți verifica atunci când vă deplasati.

# **Mesaje**

### **Modifi carea setărilor unui e-mail**

Vă puteți adapta setările de e-mail astfel încât să funcționeze așa cum doriți.

**SFAT!** Pentru a derula o listă de contacte, atingeti ultimul element vizibil si trageti degetul în partea de sus a ecranului. Lista se va deplasa în sus, devenind astfel vizibile mai multe elemente.

- **1** Atingeti **de apoi alegeti Setări**.
- **2** Atingeţi **Email** apoi **Conturi de Email** şi apoi puteți configura următoarele setări: **Permiteti e-mail de răsp.** – Trimite un mesai de "confirmare a citirii".

 **Solicitaţi e-mail de răsp.** – Solicită primirea unui mesai de "confirmare a citirii".

**Interval de preluare** – Alegeti cât de des doriti ca telefonul KU990 să verifice mesajele e-mail noi.

 **Includeţi msj. în redirecţionare & răspuns** – Includeți sau nu mesajul inițial. **Includeti atasament** – Includeti documentul initial atasat.

**LG EXECUTE CONCERT CONCERT CONCERT**<br> **LG CONCERT CONCERT CONCERT**<br> **LG CONCERT CONCERT CONCERT CONCERT**<br>
SERVICIUI roaming este activat.<br>
<u>AB</u><br>
<u>CG KU990</u> | Ghidul utilizatorului **Preluare aut. în Roaming – Decideti** dacă preluarea mesajelor e-mail se va efectua automat sau nu atunci când serviciul roaming este activat.

 **Info notif. e-mail nou** – Activează/ dezactivează semnalarea primirii unor mesaje e-mail noi.

 **Semnătură** - Creaţi o semnătură de e-mail și activati această funcție. **Prioritate** – Alegeti nivelul de prioritate al mesajelor e-mail.

### **Directoarele mesageriei**

Structura directorială a telefonului KU990 este extrem de intuitivă.

**Căsută intrare** – Toate mesajele primite sunt plasate în directorul "Căsută intrare". De aici puteti răspunde, redirectiona e-mailuri etc. Consultati informatiile detaliate de mai jos. **Ciorne** – dacă nu aveti timp să terminati de scris un mesai, puteti salva ceea ce ati scris până în acel moment.

**Expediate** – Acesta este un director de salvare temporară a mesajelor până în momentul expedierii.

**Trimise** – Toate mesajele trimise sunt salvate în directorul **Trimise**.

### **Administrarea mesajelor**

Puteti folosi directorul Căsută intrare pentru a gestiona mesajele.

**SFAT!** Pentru a derula o listă de opțiuni, atingeți ultimul element vizibil și trageți degetul în partea de sus a ecranului. Lista se va deplasa în sus, devenind astfel vizibile mai multe elemente.

**1** Atingeţi apoi **Primite**.

**2** Atingeti **■** si apoi alegeti:

**Răspuns către** – Trimiteti un răspuns mesajului selectat

**Redirectionare** – Trimiteti mesajul selectat unei alte persoane.

**Efectuati apel vocal** – Apelati persoana care v-a trimis mesajul.

**Efectuati apel video** - apelati video persoana care v-a trimis mesajul.

**Stergere** – Stergeti mesajul.

**Creati mesai nou** – deschideti un mesai sau un e-mail nou.

**Copiere** – Salvati pe telefon o copie a mesajului.

**Mutare** – Deplasati mesajul pe telefon.

**Filtrare** – Vizualizați mesajele în funcție de tipul acestuia. Acesta va grupa SMS-urile separat fată de MMS-uri.

 **Marcare/Demarcare** – Selectaţi mesajele pentru a le şterge în grup. **Informatii mesai** – Vizualizati informatii suplimentare despre mesaj, de exemplu, ora la care a fost trimis.

Dacă este afisat mesajul **Nu există spatiu pentru mesaje pe USIM** trebuie să mai stergeti câteva mesaje din Primite.

Dacă este afisat mesajul **Nu există spațiu pentru mesaje** puteti sterge mesaje sau fisiere salvate, pentru a crea spatiu.

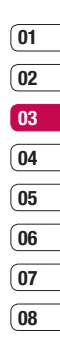

# **Mesaje**

### **Şabloane**

Creati sabloane pentru mesajele SMS (mesaje text ) şi MMS (mesaje multimedia) pe care le trimiteti în mod frecvent. Veți găsi în telefon câteva sabloane deja create și pe le puteți edita, dacă doriti.

- **1** Atingeti **apoi Şabloane**.
- **2** Alegeţi **Şabloane text** sau **Şabloane multimedia**. Apoi puteți atinge **pentru** a beneficia de optiunile **Adăugare nou. Editare**, **Ştergere** sau **Ştergeţi tot** pentru şabloane.

### **Emoticoane**

Înveseliti-vă mesajul utilizând emoticoane. În telefon sunt deja salvate câteva emoticoane utilizate în mod frecvent.

- **1** Atingeti **alegeti Emoticoane**.
- **2** Atingeti **p**entru a beneficia de optiunile **Adăugare, Editare, Ştergere** sau **Stergeti tot** pentru emoticoane.

# **Text**

Setările mesajelor pentru telefonul KU990 sunt prestabilite astfel încât puteți trimite imediat mesaje. Dacă doriți să modificați setările, consultați informațiile de mai jos pentru detalii.

**SFAT!** Pentru a derula o listă de opțiuni, atingeți ultimul element vizibil și trageți degetul în partea de sus a ecranului. Lista se va deplasa în sus, devenind astfel vizibile mai multe elemente.

Atingeţi apoi alegeţi **Setări** apoi **Text**. Puteti modifica:

**Centru SMS** – Introduceti detaliile pentru centrul de mesaje.

**Raport de livrare** – Primiti o confirmare a livrării mesajului dvs.

**Perioadă de valabilitate** – Stabiliti durata pentru care mesajul va rămâne în centrul de mesaje.

**Tipuri de mesaje** – Preschimbati tipul textului în **Voce, Text, Fax, X.400** sau **E-mail**. **Codificarea caracterelor - Stabiliti modul** de codificare a caracterelor, acest lucru având impact asupra dimensiunii mesajului şi, în consecintă, asupra costurilor.

**Trimiteti text lung ca** – Alegeti să trimiteți un text ca **SMS multiplu** sau ca **Mesaj multimedia**.

# **01 02 03 04 05 06 07 08**

### **Modifi carea setărilor unui mesaj multimedia**

Setările mesajelor pentru telefonul KU990 sunt prestabilite, astfel încât dvs. să puteți trimite imediat mesaje. Dacă doriti să modificati setările, consultați informațiile de mai jos pentru detalii.

**SFAT!** Pentru a derula o listă a optiunilor, atingeți ultimul element vizibil și trageți degetul în partea de sus a ecranului. Lista se va deplasa în sus, devenind astfel vizibile mai multe elemente.

Atingeţi , alegeţi **Setări**, apoi **Mesaj**  multimedia. Puteți modifica:

**Mod de preluare** – Alegeti **Acasă** sau **Retea în străinătate**. Dacă alegeți apoi. **Manual**, veți primi doar notificări pentru MMS (mesaje multimedia) putând decide dacă doriti să le descărcați în întregime.

**Raport de livrare** – Permiteti / solicitati un raport de livrare.

**Răspuns de citire** – Permiteti / trimiteti o confirmare de citire

**Prioritate** – Setează nivelul de prioritate al mesajelor MMS.

**Perioadă de valabilitate** – Stabileşte durataîn care mesajul va rămâne în centrul de mesaje.

**Durata plansei** – Stabileste durata afisării planşelor.

**Mod de creare** – Alegeti modul pentru mesai. **Ora livrării** – Trimite mesajul la o anumită oră.

**Centrul MMS** – Introduceti detaliile pentru centrul de mesaje.

### **Modifi carea altor setări**

Atingeti **de la alegeti Setări** apoi:

**Mesagerie vocală** – Atingeti **e** pentru a adăuga un serviciu nou de mesaje vocale sau contactaţi operatorul de reţea pentru informatii suplimentare despre serviciul oferit. **Numele mesajului vocal** – Setati dacă doriti să primiti sau să blocati mesajele serviciului. De asemenea, puteti seta nivelul de securitate al mesajului, creând liste de expeditori autentificati sau neautentificati. **Nr. Mesag. vocale** – Alegeti starea de receptionare, limba sau alte setări.

# **Camera**

### **Fotografiere rapidă**

- **1** Pozitionati butonul pentru modul camerei  $ne$   $\blacksquare$
- **2** Apăsați butonul de captură. Vizorul camerei va apărea pe ecran.
- **3** Tinând telefonul în poziție orizontală directionati obiectivul către subiectul pe care doriti să-l fotografiați.
- **4** Apăsați usor butonul de captură. O casetă de focalizare va apărea în centrul ecranului vizorului.
- **5** Pozitionati telefonul astfel încât să vedeți subiectul fotografiei în caseta de focalizare.
- **6** Când caseta de focalizare devine verde, camera a focalizat subiectul.
- **7** Apăsați complet butonul de captură.

### **După fotografiere**

Fotografia realizată va apărea pe ecran. Numele imaginii apare în partea de jos a ecranului împreună cu patru pictograme situate lateral dreapta.

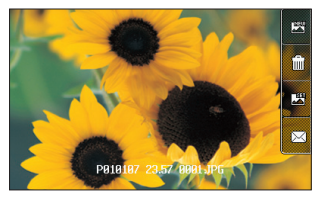

Atingeti pentru a face imediat o altă fotografie. Fotografia actuală va fi salvată.

**Till** Atingeți pentru a șterge fotografia pe care tocmai ati realizat-o si confirmati atingând **Da**. Vizorul va apărea din nou.

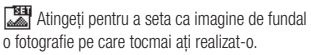

 $\boxtimes$  Atingeți pentru a trimite fotografia ca mesaj multimedia, E-mail sau prin Bluetooth. Consultaţi pagina 26 pentru **Trimiterea unui** 

**mesaj**, pagina 86 pentru **Expedierea şi**  primirea de fisiere prin Bluetooth.

**SFAT!** Pozitionati comutatorul pentru modul camerei foto pe  $\blacktriangleright$  pentru a deschide albumul foto. Consultaţi pagina 41, **Vizualizarea fotografiilor salvate**, pentru detalii.
#### **Vizorul**

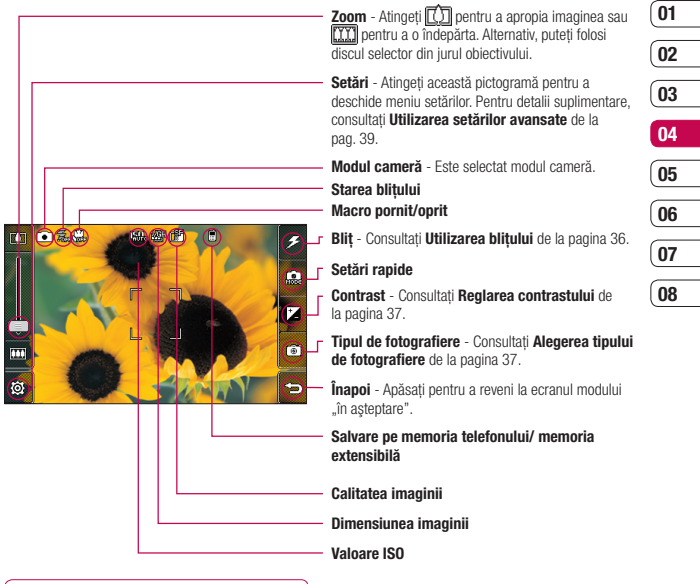

**SFAT!** Puteti închide toate scurtăturile, pentru ca ecranul vizorului să fie mai liber. Atingeți doar centrul vizorului o dată. Pentru a reafisa opțiunile atingeti din nou ecranul

Creativitate Creativitate 35

# **Camera**

# **Utilizarea bliţului**

Implicit, blitul este setat pe oprit, dar există și alte optiuni

**1** Selectati  $\mathcal{F}$  din colțul din dreapta sus al vizorului, pentru a accesa submeniul blitului.

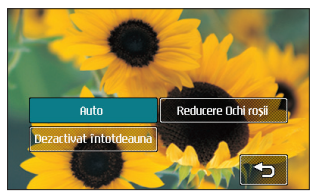

**2** Există trei opțiuni pentru blit:

 **Automat** – Camera va evalua lumina necesară pentru a realiza o fotografie de bună calitate și va utiliza blitul doar dacă este necesar.

**Reducere Ochi rosii – Blitul camerei** foto va clipi de două ori pentru a reduce efectul de ochi roşii.

 **Dezactivat întotdeauna** – Camera foto nu va folosi niciodată blitul. Acest lucru este util dacă vreti să economisiti energia bateriei.

**LG KU990** energia bateriei.<br> **LEG KU9**90 | Ghidul utilizatorului<br> **LG KU990** | Ghidul utilizatorului **3** Atingeţi opţiunea bliţului pe care doriţi să o folositi

- **4** După ce ati efectuat alegerea, meniul blitului se va închide în mod automat iar aparatul este pregătit pentru fotografiere.
- **5** Pictograma blitului de pe vizor se va schimba corespunzător noului mod al blitului.

**Notă:** De câte ori închideți camera foto, setările bliţului vor reveni la modul implicit. Va trebui să reporniți blitul dacă aveți nevoie de el, atunci când redeschideti camera foto.

**SFAT!** În modul **Cameră**, butonul **Deblocare/ Blocare** functionează ca un mecanism de stabilizare a imaginii. Stabilizatorul de imagine echilibrează mișcările usoare pe care le face camera atunci când fotografiati. Acest lucru este util î momentul în care realizați fotografii fără blit deoarece durata de expunere este mai lungă şi astfel camera foto va efectua mişcări uşoare.

# **Utilizarea setărilor rapide**

**1** Atingeti **parter** a deschide optiunile setărilor rapide. Acestea includ opțiuni diverse de fotografiere noaptea (de ex. **Noapte** sau **Petrecere**, pentru peisaje sau portrete sau pentru fotografierea subiectelor în mişcare (de ex. Modul Sport). Selectati Sensibilitate ridicată pentru o fotografie mai luminoasă.

- **2** Atingeti setările rapide prestabilite care se potrivesc cel mai bine conditiilor respective.
- **3** Fotografiati.

# **Reglajul contrastului**

Contrastul defineste diferenta dintre lumină și întuneric dintr-o imagine. O imagine cu contrast redus va apărea înceţoşată, pe când o imagine cu contrast ridicat va apărea mult mai clar.

- 1 Atingeți **1**
- **2** Glisati indicatorul de contrast de-a lungul barei, spre <u>combentru</u> un contrast mai redus, adică o imagine înceţoşată, sau către  $\leq$  pentru un contrast mai ridicat, adică o imagine mai clară.

## Alegerea modului de fotografiere

- **1** Atingeti **p** pentru a deschide tipurile de fotografiere disponibile.
- **2** Alegeţi dintre cele patru opţiuni: **Captură normală** – Acesta este tipul de fotografiere implicit. Fotografia va fi realizată în mod normal, aşa cum se prezintă în capitolul referitor la realizarea unei fotografii rapide.

 **Continuu** – Acesta vă permite să realizati în mod automat nouă fotografii succesive într-un timp foarte scurt. Consultati **Utilizarea modului de** fotografiere continuu de la pagina 38

pentru detalii. **Panoramă** – Acest tip de fotografiere este potrivit pentru fotografierea unui grup mare de persoane sau pentru captura unei imagini panoramice.

Consultati **Fotografiere panoramică** de la pagina 38 pentru detalii suplimentare.

**Cadru** – Alegeti unul dintre cadrele nostime pentru a vă transforma prietenul într-un pirat sau doar pentru a decora împrejurimile.

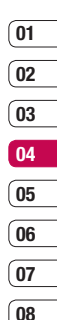

# **Camera**

#### **Utilizarea modului continuu de fotografiere**

Modul de fotografiere continuu este potrivit pentru fotografierea obiectelor în miscare sau a evenimentelor sportive.

- **1** Atingeti  $\lceil \widehat{\otimes} \widehat{\mathbb{1}} \rceil$  pentru a deschide tipurile de fotografiere disponibile si selectati **Continuu**.
- **2** Pozitionati subiectul în vizor și apăsați butonul de captură, ca și cum ati realiza o fotografie normală.
- **3** Camera va realiza nouă fotografii în succesiune rapidă și o va afisa pe prima cu nouă imagini miniaturale în partea stângă a ecranului.
- **4** Puteți salva una dintre cele nouă fotografii. Selectati-o pe cea pe care doriti să o păstrați, atingând o dată imaginea miniaturală şi apoi **Salvare** pentru a salva.
- **5** O bifă va apărea lângă imaginile miniaturale. Atingeţi **Salvare** pentru a ieşi.

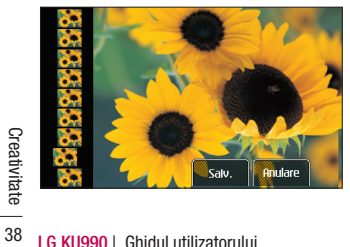

# **Fotografierea panoramică**

Surprindeti realitatea prin intermediul fotografiilor panoramice. Camera permite efectuarea a trei fotografii, toate aliniate, pe care apoi le veți combina într-o singură imagine, astfel încât unghiul de vizualizare extins să devină o imagine panoramică.

- **1** Atingeti  $\lceil \widehat{\otimes} \widehat{\mathfrak{f}} \rceil$  pentru a deschide tipurile de fotografiere disponibile si selectati **Panoramă**.
- **2** Efectuati prima fotografie în mod normal. O versiune schitată a părții din dreapta a imaginii va apărea pe vizor.
- **3** Când realizați a doua și a treia fotografie aliniati schita primei imagini cu imaginea din vizor.
- 4 În galeria de fotografii, fotografia va fi salvată ca trei imagini separate și o imagine panoramică.

**Notă:** Din cauza dimensiunii imaginii, fotografia panoramică va apărea usor distorsionat în vizualizarea din galerie. Atingeti-o de două ori pentru o afisare corectă.

## **Utilizarea setărilor avansate**

Din vizor, atingeti @} pentru a deschide toate optiunile de setare avansată.

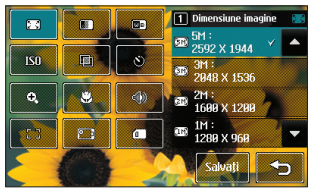

**Dimensiune imagine** – Modificati dimensiunea fotografiei pentru a economisi spatiu de memorie sau efectuati o presetare a fotografiei pentru a avea dimensiunea adecvată pentru contact. Consultați **Modifi carea dimensiunii imaginii** de la pag. 40.

**BCalitate imagine** – Alegeti dintre **Super-fin** Fin și Normal. Cu cât calitatea este mai fină, cu atât va fi mai clară fotografia. Retineti, însă că și dimensiunea fisierului va fi mai mare, ceea ce înseamnă că veti putea salva mai putine fotografii în memorie.

**Balans tonuri de alb** – Balansul tonurilor de alb permite ca albul să apară realist în fotografie. Pentru corectarea potrivită a balansului tonurilor de alb, va trebui să determinați condițiile de luminozitate. Alegeţi dintre **Auto**, **Incandescent**, **Însorit**, **Fluorescent** sau **Nori**.

**ISO** – ISO determină sensibilitatea senzorului de lumină al camerei foto. Cu cât indicatorul ISO este mai ridicat, cu atât este mai sensibilă camera foto. Acest lucru este util pentru fotografierea în întuneric atunci când .<br>blitul nu poate fi folosit. Alegeti o valoare ISO dintre **Auto**, **ISO 100**, **ISO 200**, **ISO 400** sau **ISO 800**.

**Ton culoare** – Alegeți un ton de culoare pentru a-l aplica fotografiei pe care o efectuati. Consultati **Alegerea tonului de culoare** de la pagina 40.

**Temporizator automat** – temporizatorul automat permite setarea declanşării la o anumită perioadă de timp de la apăsarea butonului declanşator. Sunt disponibile opţiunile: **3 secunde**, **5 secunde** sau **10**  secunde. Functia este ideală pentru o fotografie de grup, atunci când dvs. fotografiati dar, de asemnea, doriti să faceti parte din fotografie.

**Zoom** – Setează un nivel zoom aplicabil fotografiei pe care o efectuati.

**Macro** – Modul Macro permite fotografierea de foarte aproape. Dacă încercati să fotografiati de aproape, dar caseta de focalizare rămâne roșie, încercati să opriți modul Macro.

**Sunet declansator** – Selectati unul dintre cele trei sunete pentru declanşator.

**F<sub>3</sub> Focalizare** – Selectati modalitatea de focalizare.

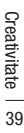

# **Camera**

**Comutati camera** – Pentru portrete, comutati pe camera internă a telefonului LG KU 990. Consultati **Utilizarea camerei interne** de la pagina 41 pentru detalii.

**Memorie în uz** – Decideți salvarea fotografiei în **Memoria telefonului** sau în **Memoria externă**.

**Notă:** Atingeţi întotdeauna **Salvare** după ce selectati o setare nouă, pentru a aplica schimbările efectuate.

**SFAT!** Când închideți camera, toate setările vor reveni la modul implicit, cu exceptia celor referitoare la dimensiunea și la calitatea imaginii. Orice setare care nu e implicită va trebui resetată, de exemplu tonul de culoare și ISO. Verificați-le înainte de a face următoarea fotografie.

**SFAT!** Meniul setărilor este suprapus vizorului astfel, dacă schimbati elemente care țin de culoarea sau de calitatea imaginii, puteți observa modificările într-o previzualizare, aflată în spatele meniului setărilor. Nu uitati să atingeți **Salvare** înainte de a închide aplicația, pentru a aplica modificările.

# **Modifi carea dimensiunii imaginii**

Cu cât imaginea are mai mulți pixeli, cu atât dimensiunea fisierului va fi mai mare, ceea ce înseamnă ca va ocupa mai mult spațiu din memorie.

**LG KU990** III<br> **LG KU990** | Great dorft is a introduceți mai multiple<br> **LG KU990** | Ghidul utilizatorului<br> **LG KU990** | Ghidul utilizatorului Dacă doriti să introduceți mai multe fotografii în telefon, puteți modifica numărul de pixeli astfel încât fişierul să aibă o dimensiune redusă.

- **1** Din vizor atingeți @ în colțul din stânga jos.<br>**2** Selectati **De din meniul de setări.**
- **2** Selectaţi din meniul de setări.
- **3** Selectati o valoare a pixelilor. Sunt disponibile sase optiuni numerice: (**5M: 2592x1944, 3M: 2048x1536, 2M: 1600x1200, 1M: 1280x960, 640x480, 320x240**) sau alegeti optiunile prestabilite:

 **Contacte** - Această setare permite camerei foto să efectueze o fotografie la dimensiunea adecvată, astfel încât ă poată fi adăugată unui contact.

**4** Selectati optiunea corespunzătoare dimensiunii pe care doriti să o utilizați și atingeti **Salvare** pentru a aplica modificările. Meniul setărilor se va închide în mod automat, fiind pregătit pentru efectuarea unei fotografii.

# **Alegerea tonului de culoare**

- **1** Din vizor, atingeti  $\langle \mathbf{\hat{\odot}} \rangle$  în coltul din stânga jos.
- **2** Selectați **wir** din meniul setărilor.
- **3** Există cinci opţiuni pentru tonul de culoare, **Normal** (color), **Alb-negru**, **Negativ**, **Sepia** sau **Embosare**.
- **4** Atingeti tonul de culoare pe care doriti să-l folositi și selectati **Salvare**.
- **5** După ce ați făcut selecția, meniul pentru tonul de culoare se va închide în mod automat, fiind pregătit pentru fotografiere.

**SFAT!** Puteti transforma o fotografie color într-o fotografie alb-negru sau sepia, dar nu puteti transforma o fotografie alb-negru sau sepia într-o fotografie color.

## **Utilizarea camerei interne**

Telefonul LG KU990 este dotat o cameră interioară de 640X480, nu numai pentru apelurile video, ci și pentru fotografiere.

- **1** Pentru a comuta pe modul **Cameră internă**, atingeți  $\delta$ apoi selectați **[Fe]**.
- **2** După câteva secunde, imaginea dvs. se va afisa pe vizor. Pentru a fotografia, apăsați butonul de captură în mod normal.

**SFAT!** Camera secundară are mai puține setări decât modul fără blit sau ISO. Puteți modifica dimensiunea imaginii, calitatea, balansul tonurilor de alb si tonul de culoare, atingând  $\delta$ la fel ca și cum ați utiliza camera principală.

- **3** După ce ati fotografiat, sunt disponibile aceleasi optiuni ca la fotografierea realizată cu camera principală.
- **4** Pentru a reveni la meniul principal, atingeti  $\widetilde{\otimes}$  si apoi  $\Box$ ି®ି.

## **Vizualizarea fotografi ilor salvate**

- **1** Puteti accesa fotografiile salvate din modul Cameră sau din ecranul modului ..în asteptare". Din modul Cameră, comutați modul camerei pe  $\blacktriangleright$  , iar din ecranul modului "în asteptare" trebuie să comutați modul camerei pe ▶ si apoi să apăsați butonul de captură.
- **2** Pe ecran va apărea galeria de fotografii.

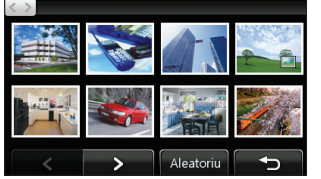

**08**

- **3** Atingeti o dată fotografia pe care doriti să o vedeți pentru a o afisa la începutul galeriei.
- 4 Mai atingeti o dată fotografia pentru a o deschide complet.

#### **Vizualizarea detaliilor unei fotografi i**

- **1** Atingeti fotografia pentru a o afisa la începutul galeriei.
- **2** Atingeti pictograma **+** din coltul dreapta jos al fotografiei.
- **3** Fotografia se va reafisa pentru a arăta numele, data când a fost realizată, dimensiunea (în kilobaiti și pixeli) și tipul imaginii (de ex. jpeg).

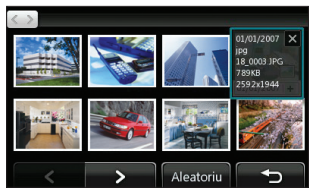

**4** Atingeti  $\times$  pentru a închide detaliile și pentru a afisa fotografia.

Creativitate Creativitate 41

# **Camera video**

# **Înregistrare video rapidă**

- **1** Pozitionati butonul pentru modul camerei  $p \in \mathbb{R}$
- **2** Apăsați butonul de captură. Vizorul camerei video va apărea pe ecran.
- **3** Tinând telefonul în poziție orizontală. directionati obiectivul către subiectul înregistrării video.
- **4** Apăsați o dată butonul de captură pentru a începe înregistrarea.
- **5** În partea de sus a vizorului se va afisa **REC** va apărea iar un ceas digital, afisat la baza ecranului afisează durata înregistrării video.
- **6** Pentru a pune pauză înregistrării video, atingeti **un** si reluati selectând **.**
- **7** Atingeți **pe ecran sau apăsați butonul** de captură încă o dată pentru a opri înregistrarea.

# **După înregistrarea video**

O imagine reprezentând înregistrarea video efectuată se va afisa pe ecran. Numele imaginii apare afisat în partea de jos a ecranului împreună cu patru pictograme situate lateral dreapta.

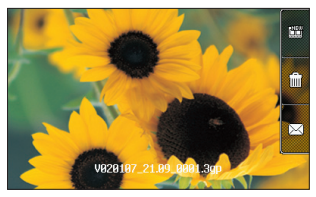

**图** Atingeti pentru a efectua imediat o nouă înregistrare video. Înregistrarea video curentă va fi salvată.

Atingeţi pentru a şterge înregistrarea video pe care tocmai ati realizat-o si confirmati atingând **Da.** Vizorul va apărea din nou.

 $2$ Atingeti ca să trimiteti înregistrarea video ca mesaj multimedia, E-mail sau prin Bluetooth. Consultati pagina 26 pentru **Trimitere unui mesaj**, pagina 86 pentru **Expedierea și primirea de fisiere prin Bluetooth.**

**SFAT!** Pozitionati comutatorul pentru modul  $c$ amerei foto pe  $\blacktriangleright$  pentru a deschide galeria. Consultati pagina 48. Vizualizarea fotografiilor **şi a clipurilor video** pentru detalii.

#### **Vizorul**

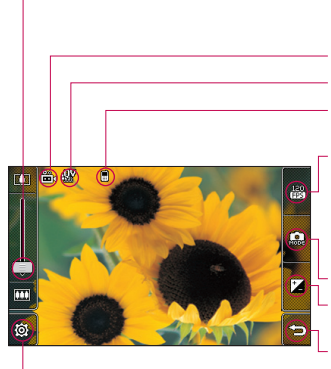

**SFAT!** Puteti închide toate optiunile scurtăturilor. pentru ca ecranul vizorului să fie mai liber. Atingeți doar centrul vizorului o singură dată. Pentru a reafisa optiunile reatingeti ecranul.

- **Zoom** Atingeti **[3**] pentru a apropia sau **[33]** pentru a îndepărta imaginea. Alternativ, puteți folosi discul selector din jurul obiectivului.
- **Modul Video** Este selectat modul video.
- **Dimensiunea imaginii**
- **Salvarea în telefon/memoria externă**
- **120 fps** Dimensiune redusă a imaginii prin intermediul tehnologiei Quad Speed Playback, care capturează imaginile cu viteza de 120 de cadre pe secundă. Redarea pentru o vizionare optimă este de 15 cadre pe secundă. Funcția este ideală pentru înregistrarea mişcărilor rapide.

#### **Modul Cameră**

- **Contrast** Consultaţi **Reglarea contrastului** de la pagina 44.
- **Înapoi** Apăsați pentru a reveni la ecranul modului "în aşteptare".
- **Setări** Atingeți această pictogramă pentru a deschide meniul setărilor. Pentru informații suplimentare, consultati sectiunea **Utilizarea setărilor avansate,** prezentată la pagina 44.

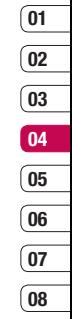

# **Camera video**

# **Reglajul contrastului**

Contrastul defineste diferența dintre lumină și întuneric dintr-o imagine. O imagine cu contrast redus va fi încetosată, pe când o imagine cu contrast ridicat va fi mult mai clară.

- **1** Atingeti  $^+$
- **2** Glisati indicatorul de contrast de-a lungul barei, spre pentru un contrast mai redus, adică o imagine încetosată sau spre pentru un contrast mai ridicat, adică o imagine mai clară.

## **Utilizarea setărilor avansate**

Din vizor, atingeti @ pentru a deschide toate optiunile setărilor avansate

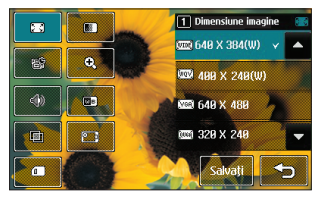

**LG KU**<br>dimensiunea înregistrării video pe care o<br>Existenti în memorie. Consultați **Modifican<br><del>di</del> dimensiunii imaginii video** de la pagin<br>**44** LG KU990 | Ghidul utilizatorului **Dimensiune imagine** - Modificati salvati în memorie. Consultati **Modificarea dimensiunii imaginii video** de la pagina 45. **Calitate imagine** - Alegeti dintre **Super-fin. Fin** si **Normal**. Cu cât este mai fină calitatea, cu atât va fi mai clară înregistrarea video dar şi dimensiunea fisierului va crește în consecintă, ceea ce înseamnă că veti putea salva mai puține înregistrări video în memorie.

**Durata** - Setati limita duratei înregistrării video. Alegeţi **Normal** sau **MMS** pentru a limita dimensiunea şi pentru a trimite înregistrarea video ca MMS.

**SFAT!** Dacă alegeți durata MMS, încercați să folositi o calitate mai redusă a imaginii pentru a putea realiza o înregistrarea video mai lungă.

**E Zoom** - Alegeti un nivel de zoom pentru a-l aplica capturii pe care o efectuați. 4\* /8\*/16\*

**Mut (Sonor / Mut)** - Alegeti **Fără sonor** pentru a realiza o înregistrare video fără sunet.

**Balans tonuri de alb** - Balansul tonurilor de alb permite ca albul să apară realist în înregistrarea video. Pentru corectarea potrivită a balansului tonurilor de alb, va trebui să determinați condițiile de luminozitate. Alegeţi dintre **Auto**, **Incandescent**, **Însorit**, **Fluorescent** sau

**Nori**.

**Ton culoare** - Alegeti un ton de culoare pentru a-l aplica înregistrării video pe care o efectuati. Consultati **Alegerea tonului de culoare** de la pagina 46.

Normal, Alb-negru Negativ, Sepia

**Schimbare cameră** - Comutați pe camera secundară a telefonului LG KU990 pentru a efectua o înregistrare video a dvs. Consultati **Utilizarea camerei video secundare** de la pagina 46 pentru detalii.

**Memorie în uz** - Alegeți dacă salvați înregistrările video în **Memoria externă** sau în **Memoria telefonului.**

**Notă:** Atingeţi întotdeauna **Salvare** după ce selectati o setare nouă, pentru a aplica schimbările pe care le-ați efectuat.

**SFAT!** Când închideți camera video, toate setările vor reveni la modul implicit, cu exceptia celor referitoare la dimensiunea şi calitatea imaginii. Orice setare care nu e implicită va trebui resetată, de exemplu tonul de culoare şi balansul tonurilor de alb. Verificati-le înainte de a face următoarea înregistrare video.

**SFAT!** Meniul de setări este suprapus vizorului, astfel încât dacă schimbati elemente care tin de culoarea sau calitate imaginii puteti vedea modificarea imaginii într-o previzualizare în spatele meniului de setări. Nu uitați să atingeți **Salvare** înainte de a ieşi, pentru a aplica modificările

#### **Modifi carea dimensiunii imaginii video**

Cu cât imaginea are mai multi pixeli, cu atât dimensiunea fisierului va fi mai mare, ceea ce înseamnă ca va ocupa mai mult spatiu în memorie. Dacă doriti să introduceți mai multe înregistrări video în telefon puteti reduce numărul de pixeli, pentru a reduce dimensiunea fisierului.

- 1 Din vizor atingeți @} în colțul din stânga jos.
- **2** Selectati  $\sqrt{2}$  din meniul de setări.
- **3** Selectati o valoare a pixelilor. Sunt disponibile sase optiuni:

 **640x384(W)** - Opţiunea pentru cea mai bună calitate a imaginii.

- **400x240(W)** Aceasta este, de asemenea, o imagine panoramică dar de rezoluție mai mică.
- **640x480** Imagine standard VGA. Această opțiune prezintă cea mai mare rezolutie dar imaginea nu este panoramică.
- **320x240** Imagine de dimensiune mică și fisier de dimensiune mică. Ideală pentru economisirea spatiului de memorie.
- **176x144** Imagine de dimensiunea cea mai mică.

Creativitate Creativitate

# **Camera video**

4 Selectati optiunea corespunzătoare dimensiunii pe care doriti să o utilizați si atingeti **Salvare** pentru a aplica modificările. Meniul de setări se va închide. în mod automat, fiind pregătit pentru efectuarea unei înregistrări video.

**Notă:** Atunci când vizionați un videoclip viteza de redare este de 30 de cadre pe secundă, cu excepția modului 120 fps, unde redarea este de 15 cadre pe secundă.

 **ATENŢIE:** Software-ul de editare al telefonului LG KU990 este compatibil cu toate tipurile de înregistrări video, cu excepția înregistrărilor 640X384 și 640x480. Nu înregistrati în acest format dacă intenționați să editati înregistrarea video.

**SFAT!** Pentru software-ul de conversie a formatului video, consultati CD-ul primit cu telefonul KU990.

## **Alegerea tonului de culoare**

- 1 Din vizor, atingeti @ în coltul din stânga jos.
- **2** Selectati **in din meniul de setări**.
- **3** Există cinci opțiuni pentru tonul de culoare, **Norma**l (color), **Alb-negru**, **Negativ**, **Sepia** sau **Embosare**.
- **LG KU990 Sepia** sau **Embosare**.<br> **LEG KU990 Explores 160**<br> **LG KU990 Chidul utilizatorului 4** Atingeţi tonul de culoare pe care doriţi să-l folositi și selectati **Salvare**.

**5** După ce ati efectuat selecția, meniul pentru tonul de culoare se va închide în mod automat, fiind pregătit pentru efectuarea înregistrării video.

**SFAT!** Puteti transforma o înregistrare video color într-o înregistrare alb-negru sau sepia dar nu puteți transforma o înregistrare alb-negru sau sepia într-o înregistrare color.

### **Utilizarea camerei video secundare**

Telefonul LG KU990 este dotat cu o cameră internă de 320x240 pixeli, nu numai pentru apelurile video ci și pentru înregistrări video.

- **1** Pentru a comuta pe modul Cameră internă, atingeti @ apoi selectati !!
- **2** După câteva secunde, imaginea dvs. se va afisa în vizor. Pentru a începe înregistrarea imaginii, apăsati butonul de captură în mod normal. Reapăsați același buton pentru a opri înregistrarea.
- **3** După ce ați realizat înregistrarea video, sunt disponibile aceleasi optiuni ca la înregistrarea video utilizând camera principală.
- **4** Pentru a reveni la meniul principal, atingeti II si apoi lি®়

**SFAT!** Puteti modifica dimensiunea, calitatea și durata imaginii, înregistrarea fără sonor, balansul tonurilor de alb, tonul de culoare și memoria, atingând  $\widehat{\otimes}$  în acelaşi mod ca la camera principală.

### **Vizionarea înregistrărilor video salvate**

- **1** Treceti comutatorul pentru modul camerei pe > si apăsați butonul de captură.
- **2** Pe ecran se fa afisa galeria înregistrărilor.

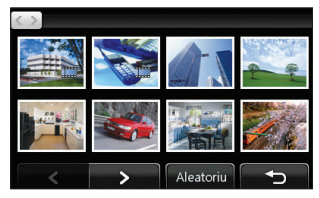

- **3** Atingeti o dată înregistrarea video pe care doriti să o vizionați, pentru a o afisa la începutul galeriei.
- **4** Atingeti încă o dată înregistrarea video pentru a o deschide complet.

### **Vizionarea înregistrărilor video la televizor**

Conectati telefonul KU990 la televizor, cu ajutorul unui cablu de jesire TV. Deschideti înregistrarea video pe care doriti să o vizionati, apăsati | si selectati |

**Notă:** Cablul de ieşire TV se poate comanda separat.

**ATENTIE:** Toate formatele, cu exceptia 320x240 şi 176x144, pot fi vizualizate la televizor.

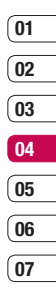

**08**

# **Fotografi ile şi înregistrările video**

### **Vizionarea înregistrărilor foto şi video**

- **1** Din ecranul modului "în asteptare", mutați comutatorul modului cameră în poziția
	- si apăsați butonul de captură.
- **2** Pe ecran se va afisa galeria de imagini

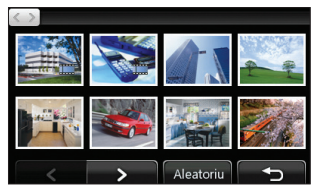

- **3** Atingeti o dată înregistrarea video sau fotografia pe care doriti să o vizionati pentru a o afisa la începutul galeriei.
- **4** Mai atingeti o dată pentru a o deschide complet.
- **5** Redarea înregistrărilor video va începe automat. Pentru a pune pauză redării, atingeti ecranul pentru afisarea optiunilor si selectati  $\Pi$

**SFAT!** Modificati modul în care sunt afisate fotografiile și înregistrările video în galerie apăsând tasta **Standard** sau **Aleatoriu** din partea de jos a ecranului.

**LE CONDUMENT:**<br> **LEGAT!** Pentru a sterge o fotografie sa<br> **LG KU990** | Ghidul utilizatorului<br> **LG KU990** | Ghidul utilizatorului **SFAT!** Pentru a sterge o fotografie sau o înregistrare video, deschideti înregistrarea și selectați [<sub>IIII</sub>]. Apăsați tasta **Da** pentru a confirma.

### **Utilizarea zoomului pentru vizionarea înregistrărilor foto/video**

Pentru a apropia imaginea, apăsați  $(\bigstar)$  de mai multe ori. Pentru a îndepărta imaginea, apăsați . Utilizați imaginea miniaturală din coltul din dreapta jos pentru a muta zona de focalizare.

## **Reglajul volumului pentru vizionarea unei înregistrări video**

Pentru a regla volumul sunetului unei înregistrări video în timpul rulării, glisați în sus sau în jos indicatorul aflat pe bara de volum, din partea stângă a ecranului. Alternativ, puteți folosi discul selector din jurul obiectivului.

### **Captarea unei imagini dintr-o înregistrare video**

- **1** Selectati înregistrarea video din care doriti să capturați o imagine.
- **2** Atingeti II pentru a pune pe pauză înregistrarea în cadrul pe care doriti să îl convertiti în fotografie și atingeți partea din dreapta a ecranului pentru a deschide meniul de optiuni.
- **3** Din meniul de opţiuni, selectaţi .
- **4** Selectaţi **Salvare**.
- **5** Imaginea se va afișa pe ecran, fiind însoțită de numele asociat.
- **6** Atingeti imaginea, apoi atingeti **the pentrule** a reveni la galerie.

**7** Imaginea va fi salvată în directorul Personale si va apărea în galerie. Trebuie să închideti galeria și să o redeschideți pentru a fi afisată.

**ATENTIE**: Este posibil ca anumite functii să nu actioneze corespunzător dacă fisierul multimedia nu este înregistrat pe telefon.

#### **Afi şarea detaliilor unei înregistrări video sau foto**

Înregistrările video și fotografiile sunt grupate împreună în galerie. Dacă aveți probleme în a deosebi fotografiile de înregistrările video. consultati detaliile. De exemplu, înregistrările video pot fi fisiere de tip AVI sau 3GP jar fotografiile pot fi fisiere de tip JPEG sau GIF.

- **1** Atingeti înregistrarea video sau fotografia pentru a o afisa la începutul galeriei.
- **2** Atingeti pictograma **+** din coltul dreapta jos al înregistrării video sau al fotografiei.
- **3** Înregistrarea video sau fotografia se va roti pentru a afisa numele, data când a fost realizată, dimensiunea (în kilobiti sau pixeli) şi dacă este o imagine sau o înregistrare video (de exemplu. AVI sau JPEG).

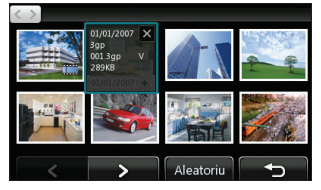

**4** Atingeti **X** pentru a închide detaliile și pentru a vedea înregistrarea video sau fotografia.

#### **Expedierea unei înregistrări foto sau video din galerie**

**1** Atingeti de două ori o fotografie sau o înregistrare video pentru a o deschide. Dacă selectați o înregistrare video, apăsați | când începe redarea.

**SFAT!** Puteti redenumi o fotografie sau o înregistrare video în secţiunea **Personale**. Selectati fotografia sau imaginea, apoi atingeti si alegeti **Redenumire**. Introduceti numele nou pentru fotografia sau înregistrarea video.

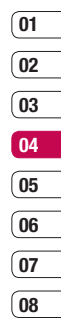

- **2** Atingeti partea dreaptă a ecranului pentru a deschide meniul de optiuni
- **3** Selectati  $\boxed{\smash{\times}}$  si alegeti cum doriti să expediati înregistrarea video sau fotografia: **Mesaj**, **E-mail**, **Bluetooth**.
- **4** Aplicatia de mesagerie aleasă se va deschide astfel încât să puteți expedia înregistrarea video sau fotografia

**Notă:** Poate va fi necesar să redimensionați fotografia sau înregistrarea video înaintea de a putea fi expediată prin MMS. Anumite înregistrări video pot fi prea mari pentru a fi expediate prin MMS. În acest caz alegeti o altă optiune de expediere.

# **Fotografi ile şi înregistrările video**

### **Vizionarea fotografi ilor sub forma unei diaporame**

În modul Diaporamă, toate fotografiile din galeria dumneavoastră vor fi prezentate pe rând, sub forma unei diaporame.

Înregistrările video nu pot fi vizualizate sub forma unei diaporame.

- **1** Atingeti de două ori fotografia cu care doriti să începeti diaporama, pentru a o deschide.
- **2** Atingeti partea dreaptă a ecranului pentru a deschide meniul optiunilor.
- **3** Selectati  $\overline{\mathbf{a}}$ .
- **4** Va începe redarea diaporamei.

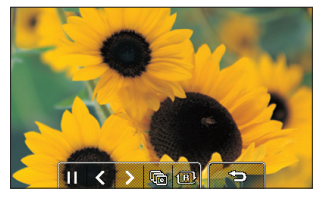

Există cinci opțiuni disponibile pentru diaporamă:

**LG KU990** | Ghidul utilizatorului 50<br> **LG KU990** | Ghidul utilizatorului 50<br> **LG KU990** | Ghidul utilizatorului Atingeți pentru a crește sau pentru a 1 **B** Atingeti aici pentru a vizualiza fotografiile într-o ordine aleatorie (de exemplu, nu în ordinea cronologică în care apar în galeria dumneavoastră).

Atingeți pentru a trece la următoarea fotografie.

.<br>Atingeti pentru a reveni la ultima fotografie prezentată.

/ Atingeţi pentru a opri diaporama la o anumită fotografie. Atingeți din nou pentru a relua redarea.

# Setarea unei fotografii ca fundal

- **1** Atingeti de două ori fotografia pe care doriti să o setati ca fundal, pentru a o deschide.
- **2** Atingeti partea dreaptă a ecranului pentru a deschide meniul opţiunilor.
- **3** Atingeti **P**
- **4** Ecranul va trece în modul Portret. Selectati portiunea din fotografie pe care doriti să o setati ca fundal, deplasând caseta verde pe miniatură. Această zonă va apărea pe ecran la dimensiunea reală.
- **5** Dacă sunteți multumit(ă) de alegerea făcută, atingeți **Setare**.

# **Vizionarea înregistrărilor video la TV**

Pentru informatii suplimentare, consultati pagina 47.

# **Editare**

Există multe moduri în care puteți modifica suplimenta sau anima fotografiile dumneavoastră.

- **1** Deschideti fotografia pe care doriti să o editați și atingeți pentru a afișa opțiunile.
- **2** Selectați **ext**. Se va afișa următorul ecran:

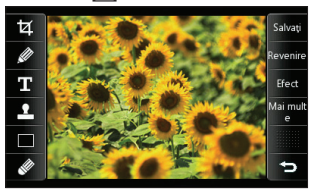

**3** Atingeti pictogramele pentru a ajusta fotografia:

Decupează fotografia. Alegeți o zonă dreptunghiulară sau circulară de decupare şi deplasati degetul pe ecran pentru a o selecta.

 Desenează ceva cu mâna liberă pe fotografie Selectati una dintre cele patru optiuni disponibile pentru grosimea liniei. Pentru a modifica culoarea liniei, vezi **mai** mai ios (pictograma de culoare se va modifica în culoarea pe ati selectat-o).

 Consultaţi secţiunea **Adăugarea unui text la o fotografie** de la pagina 52.

**R** Decorează fotografiile cu stampile Alegeti una dintre stampilele disponibile si atingeti fotografia în locul în care doriti să o adăugati. Pentru a schimba culoarea stampilei, consultati informatiile de mai jos.

Schimbă culoarea, linia sau textul stampilei. Trebuie să selectați culoarea înainte trasarea, scrierea sau marcarea fotografiei.

Selectati grosimea și suprapuneți imaginea pentru a îndepărta toate ştampilele, liniile sau textele.

Salvati, Salvează modificările efectuate. Selectati pentru a salva modificările peste **fisierul original** sau sub forma unui fisier **nou**. Dacă selectați Fisier nou, trebuie să introduceti un nume pentru fisier.

Anulează ultima editare **Efect** sau **Mai**  multe pe care ați efectuat-o pentru fotografia respectivă.

**Efect** Consultati sectiunea **Adăugarea unui efect la o fotografie** de la pagina 52

Mai mult Atingeti pentru a afisa optiunile de efect, inclusiv **Rotire** şi **Oglindă**. Mai există şi alte optiuni de editare avansată. Consultați sectiunile **Amestecarea unei fotografii Adăugarea unei accentuări a culorii** şi **Schimbarea culorii de** la pagina 53.

Atingeţi pentru a reveni la galerie.

Creativitate Creativitate 51

# **Fotografi ile şi înregistrările video**

# Adăugarea unui text la o fotografie

- **1** Din ecranul de editare, apăsati  $\mathbf{T}$ .
- **2** Selectati **Semnătură** pentru a adăuga un text neîncadrat sau alegeți oricare dintre modelele de bule.
- **3** Scrieti textul folosind tastatura și apăsați **Finalizat**.
- **4** Mutaţi textul atingându-l şi glisându-l în locul în care doriti să îl adăugați.

## Adăugarea unui efect la o fotografie

- **1** Din ecranul de editare, apăsați **Efect**.
- **2** Aplicati fotografiei una dintre cele sase optiuni:

**Neclar** - Deplasati marcatorul de-a lungul barei pentru a diminua claritatea fotografiei. Selectati **Finalizat** pentru a salva modificările sau alegeti **Anulare**. **Mai clar** - Deplasati marcatorul de-a lungul barei pentru a defini focalizarea fotografiei. Selectati **Finalizat** pentru a salva modificările sau alegeti **Anulare**.

**EstomMozaic** - Atingeti pentru a aplica fotografiei un efect de mozaic neclar. Atingeti pentru a reveni la fotografia normală.

**Cadru** - Aplicati un cadru fotografiei dvs. Vi se poate solicita să permiteti modificarea dimensiunii imaginii. Pentru a vedea tipurile de cadre, selectati **Da/Nu**. Cadrul ales va fi suprapus peste fotografia dumneavoastră.

**Redim.** - Atingeti aici pentru a vizualiza opțiunile de dimensionare. Atingeti dimensiunea dorită pentru a modifica dimensiunea fotografiei dumneavoastră. 352\*288/320\*240/174\*144 Dimens. Fundal/Dimens.agendă **Efect de culoare** - Modificati culoarea fotografiei în **Alb-negru, Sepia. Negativ color**, **Efect RGB** sau **Contrast**. Dacă selectati **Contrast**, treceți cursorul de-a lungul barei pentru a mări sau reduce contrastul.

**3** Pentru a anula un efect, apăsați tasta **Revenire**.

**SFAT!** Puteti adăuga mai multe efecte unei fotografii, cu exceptia efectelor de culoare, care nu pot fi selectate decât unul câte unul.

# **Amestecarea unei fotografi i**

Această funcție este ideală pentru modificarea expresiilor faciale ale prietenilor sau pentru deformarea unei fotografii cu scopul a obtine efecte artistice.

- **1** Din ecranul de editare, apăsați Mai mult
- **2** Alegeti **Amestecare**. Pe fotografie vor apărea patru simboluri sub formă de cruce.
- **3** Deplasati cruciulitele în jurul fotografiei astfel încât acestea să se afle în partea pe care doriti să o modificati. De exemplu, dacă modificati fata, asezati o cruce pe coltul exterior al fiecărui ochi și pe fiecare parte a buzelor.

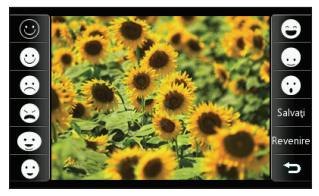

- **4** Selectati o fată pentru a reprezenta modul în care doriti să modificati fotografia.
- **5** Selectati **Salvare** pentru a salva modificările.

#### **Adăugarea unei nuanţe de culoare unei fotografi i**

- **1** Din ecranul de editare, apăsați Mai mult
- **2** Alegeţi **Accentuare culoare**.
- **3** Selectati sectiunea din fotografie. În jurul zonei care are aceeaşi culoare sau una asemănătoare va apărea o linie punctată. De exemplu, părul unei persoane sau culoarea bluzei.
- **4** Apăsaţi **Finalizat**.
- **5** Din fotografie vor fi îndepărtate toate culorile, cu exceptia sectiunii marcate pentru accentuarea culorii.
- **6** Modificati intensitatea accentuării glisând indicatorul în partea de sus sau în partea de jos a barei de intensitate.
- **7** Selectati **Salvare** pentru a salva modificările

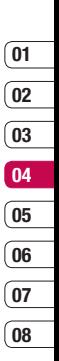

#### **Schimbarea culorilor într-o fotografi e**

- **1** Din ecranul de editare, apăsați Mai mut
- **2** Alegeţi **Schimbare culoare**.
- **3** Selectati sectiunea din fotografie. În jurul zonei care are aceeaşi culoare sau una asemănătoare va apărea o linie punctată. De exemplu, părul unei persoane sau culoarea bluzei.
- **4** Atingeti si selectati o culoare.
- **5** Apăsați **Finalizat**.
- **6** Sectiunea selectată pentru accentuarea culorii se va modifica cu acea culoare selectată.
- **7** Selectati **Salvare** pentru a salva modificările

# **Fotografi ile şi înregistrările video**

# **Editarea înregistrărilor video**

Functiile de editare sunt disponibile pentru toate tipurile de înregistrări video, cu excepția modurilor 640X384 şi 640x480. Dacă intentionati să editați înregistrările video atunci nu folositi aceste formate

#### **Decuparea lungimii înregistrării video**

- **1** Deschideti înregistrarea video pe care doriti să o editati, selectați **i** si atingeți ecranul pentru a afisa optiunile.
- **2** Selectati **and Selectify** si alegeti **Decupare**.
- **3** Atingeti si marcati noile puncte de  $\frac{1}{2}$  pornire și de oprire utilizând  $\frac{1}{2}$  și  $\frac{1}{2}$  și  $\frac{1}{2}$   $\frac{1}{2}$

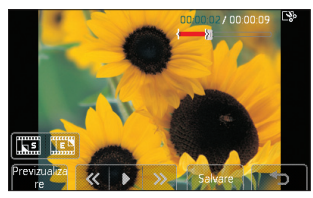

- **4** Apăsați **Previzualizare** pentru vă asigura că sunteți multumit(ă) de noua selecție.
- **LG S** Apăsați **Salvare** sau atingeți <sup>2</sup> pentru<br>
a reveni la galerie și pentru a ignora<br>
modificările.<br> **54 LG KU990** I Ghidul utilizatorului a reveni la galerie și pentru a ignora modificările

#### **Combinarea a două înregistrări video**

- **1** Deschideti înregistrarea video pe care doriti să o editati, selectati | si atingeti ecranul pentru a afisa optiunile.
- **2** Selectati **1971** si alegeti **Combinare video**.
- **3** Se va deschide directorul **Videoclipurile mele**. Alegeti înregistrarea video pe care doriţi să o îmbinaţi şi apăsaţi **Selectare**.
- **4** Apăsaţi **Efect** pentru a alege înregistrările video pe care doriti să le îmbinați: **Fără**, **estompare**, **Zoom pan.**, **Oval**, **Deschidere, Închidere**, **Tablă de şah** sau **Suprapunere**.
- **5** Apăsaţi **Salvare** şi apoi **Da** pentru a salva înregistrarea video combinată. Puteti salva peste fisierul original sau sub forma unui fisier nou.
- **6** Repetati aceste etape pentru a combina mai multe înregistrări video.

#### **Combinarea unei fotografi i cu o înregistrare video**

- **1** Deschideti înregistrarea video pe care doriti să o editati, selectati | si atingeti ecranul pentru a afisa optiunile.
- **2** Selectati **A** si alegeti **Combinare imagine**.
- **3** Se va deschide directorul **Imagini proprii**. Alegeți fotografia pe care doriți să o adăugați în înregistrarea video și apăsați **Selectare**.
- **4** Atingeti si glisati fotografia pentru a o combina la sfârşitul sau la începutul înregistrării video.
- **5** Apăsați **Efect** pentru a alege modul în care doriti să îmbinati fotografia și înregistrarea video: **Fără**, **Estompare, Zoom pan.**, **Oval**, **Deschidere**, **Închidere**, **Tablă de şah** sau **Suprapunere**.
- **6** Apăsați **Salvare** și apoi **Da**. Alegeți să salvati peste fisierul original sau sub forma unui fi şier nou.
- **7** Repetati aceste etape pentru a combina mai multe fotografii.

#### **Adăugarea unui text la o înregistrare video**

- **1** Deschideti înregistrarea video pe care doriti să o editați, selectați | si atingeți ecranul pentru a afisa optiunile.
- **2** Selectaţi şi alegeţi **Suprapunere text**.
- **3** Scrieti textul folosind tastatura si selectatii **Finalizat**.
- **4** Atingeți si indicați momentul în care doriți să apară textu,l utilizând  $\Box$ s
- **5** Atingeti din nou zona de pe ecran în care doriti să apară textul.

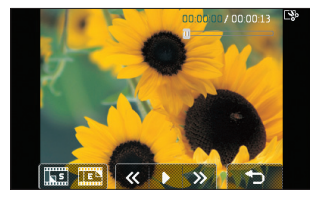

- **6** Apăsaţi pentru a marca momentul în care doriti să dispară textul.
- **7** Apăsați **Previzualizare** pentru vă asigura că sunteti multumit(ă) de suprapunerea de text.
- **05 06 07 08**

- **8** Apăsați **Salvare** și apoi **Da**. Salvați peste fisierul original sau sub forma unui fisier nou.
- **9** Repetați aceste etape pentru a adăuga și alt text.

### **Suprapunerea unei imagini**

- **1** Deschideti înregistrarea video pe care doriti să o editati, selectati | si atingeti ecranul pentru a afisa optiunile.
- **2** Selectati **\$7** si alegeti **Suprapunere imagine**.
- **3** Se va deschide directorul **Imagini proprii**. Alegeti fotografia pe care doriti să o suprapuneti peste înregistrarea video și apăsati **Selectare**.

# **Fotografi ile şi înregistrările video**

- **4** Apăsați si indicați momentul în care doriti să apară imaginea, utilizând şi **TEL**
- **5** Atingeti din nou zona de pe ecran în care doriti să apară fotografia. Dacă fotografia este prea mare, aceasta va ocupa întregul ecran, nu numai zona selectată.
- **6** Apăsați **pentru** a marca momentul în care doriti să dispară fotografia.
- **7** Apăsați **Previzualizare** pentru vă asigura că sunteți multumit(ă) de suprapunerea fotografiei.
- **8** Apăsati Salvare și apoi Da. Alegeti să salvati peste fisierul original sau sub forma unui fisier nou.
- **9** Repetati aceste etape pentru a adăuga mai multe fotografii.

## **Adăugarea unei înregistrări vocale**

- **1** Deschideti înregistrarea video pe care doriți să o editați, selectati | si atingeti ecranul pentru a afisa optiunile.
- **2** Selectati **\$7** si alegeti **Înregistrare vocală**.
- **LG KU**<br>Vocală, apăsați **Da** pentru a continua.<br>Tei<br>56 **LG KU990** | Ghidul utilizatorului **3** Calitatea înregistrării audio originale va fi afectată dacă adăugați o înregistrare

**4** Atingeti ▶ pentru a vizualiza înregistrarea video. Cand ajungeti la momentul în care doriti să adăugați înregistrarea vocală. apăsați **II** Rec.

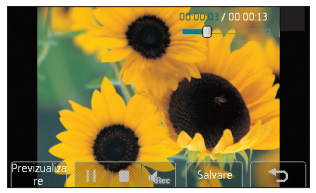

- **5** Apăsați **n**entru a opri înregistrarea și pentru a porni redarea.
- **6** Apăsați **Previzualizare** pentru vă asigura că sunteți multumit de înregistrarea vocală.
- **7** Apăsaţi **Salvare** şi apoi **Da** pentru a salva datele. Alegeti să salvați peste fisierul original sau sub forma unui fisier nou.
- **8** Repetați aceste etape pentru a adăuga și alte înregistrări vocale la o înregistrare video.

### **Adăugarea unei coloane sonore la o înregistrare video**

- **1** Deschideti înregistrarea video pe care doriți să o editați, selectați | si atingeti ecranul pentru a afisa optiunile.
- **2** Selectati **x** si alegeti **Dubbing audio**.
- **3** Se va deschide directorul Sunetele mele. Alegeti melodia pe care doriti să o adăugați în înregistrarea video şi apăsaţi **Selectare**.
- **4** Înregistrarea audio originală a celei video va fi ştearsă. Apăsaţi **Da** pentru a continua.
- **5** Dacă înregistrarea audio este mai scurtă decât înregistrarea video, alegeti una dintre opţiunile **O dată** sau **Repetare**.
- **6** Salvati peste fisierul original sau creati un fisier nou.

## **Modifi carea vitezei unei înregistrări video**

- **1** Deschideti înregistrarea video pe care doriți să o editați, selectați | si apăsați ecranul pentru a afisa optiunile.
- **2** Selectați **XV** și alegeți **Scalare temporală**.
- **3** Selectati una dintre cele patru optiuni pentru viteză: **x4**, **x2**, **x1/4**, **x1/2**.
- **4** Salvati peste fisierul original sau creati un fisier nou.

# **Adăugarea unui efect de estompare**

- **1** Deschideti înregistrarea video pe care doriti să o editati, selectați **La** și apăsați ecranul pentru a afisa optiunile
- **2** Selectati **1999** si alegeti **Efect estompare.**
- **3** Salvati peste fisierul original sau creati un fisier nou
- **4** Înregistrarea video va fi acum mai estompată la început şi mai deschisă la sfârşit.

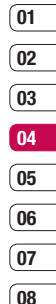

# **Multimedia**

Puteti să salvati mai multe fisiere multimedia în memoria telefonului dvs., astfel încât să aveti acces rapid la toate fotografiile. înregistrările audio, video şi jocurile dvs. De asemenea, puteți salva fisierele pe un card de memorie. Avantajul utilizării unui card de memorie este că puteți elibera spațiul din memoria telefonului.

Pentru a accesa meniul Multimedia, atingeti **2.2** apoi **. Apăsați Personale** pentru a deschide lista cu directorele care stochează toate fisierele dumneavoastră multimedia.

# **Imagini proprii**

**Imagini proprii** contine o listă cu fotografiile. inclusiv imaginile implicite salvate în telefonul dvs., imaginile descărcate precum şi cele efectuate cu camera foto a telefonului. Atingeti  $E$  pentru a modifica modul de vizualizare de la imaginea miniaturală la listă.

#### **Meniurile opţiunilor pentru Imagini proprii**

**LG KU900** III. Insignalistic surful undignment<br> **LG KU990** | Gortare după și Mana<br> **LG KU990** | Ghidul utilizatorului<br> **LG KU990** | Ghidul utilizatorului Optiunile disponibile în directorul **Imagini proprii** depind de tipul de imagine selectat. Toate optiunile vor fi disponibile pentru fotografiile pe care le-ati efectuat cu camera telefonului, însă pentru imaginile implicite sunt disponibile numai optiunile **Utilizati ca**, **Tipărire**, **Sortare după** şi **Manager memorie**.

**SFAT!** Pentru a derula o listă cu optiuni, atingeți ultimul element vizibil și glisați degetul în partea de sus a ecranului. Lista se va deplasa în sus, devenind astfel vizibile mai multe elemente.

**Trimitere** - Expediati imaginea unui prieten. **Utilizati ca** - Setati ca imaginea să apară în anumite momente.

**Marcare/Demarcare** - Selectati mai multe fisiere.

**Mutare** - Mutati o imagine din memoria telefonului în cardul de memorie sau invers. **Copiere** - Copiați o imagine din memoria telefonului în cardul de memorie sau invers.

**Stergere** - Stergeti o imagine.

**Redenumire** - Redenumiti o imagine. **Creati director** - Creati un director nou în directorul Imagini proprii.

**Diaporamă** - Porniți o diaporamă.

**Tipărire** - Tipăriți un fisier de imagini prin PictBridge sau Bluetooth®.

**Sortare după** - Sortați imaginile într-o anumită ordine.

**Manager memorie** - Vizualizați starea memoriei.

# **Expedierea unei fotografi i**

- 1 Apăsați **:** apoi
- **2** Apăsaţi **Personale** apoi alegeţi **Imagini proprii**.
- **3** Selectati o fotografie si atingeti $\blacksquare$ .
- 4 Apăsați **Trimitere** și alegeți una dintre opţiunile **Mesaj**, **Email** sau **Bluetooth**, Introducere în blog Iiustrată.

**5** Dacă alegeți Mesai sau E-mail, fotografia va fi ataşată la mesaj, iar dumneavoastră puteti scrie și expedia mesajul în mod normal. Dacă alegeţi **Bluetooth**, vi se va sugera să activati funcția Bluetooth iar telefonul dumneavoastră va căuta un dispozitiv căruia să îi expediați fotografia.

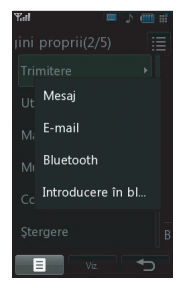

## **Utilizarea unei imagini**

Puteți alege să utilizați imaginile ca imagini de fundal, screensavere sau chiar pentru a identifica apelantul.

- 1 Apăsati **2 a** apoi **1777**
- **2** Apăsaţi pe **Personal** apoi pe **Imagini proprii**.
- **3** Selectati o imagine si atingeti
- 4 Apăsați **Utilizați ca** și alegeți una dintre optiunile:

**Ecran de start** - Setati o imagine de fundal pentru ecranul modului "în asteptare".

**Apel efectuat** - Setati o imagine pentru a apărea în timpul expedierii apelurilor. **Pornire** - Setati o imagine care să apară în momentul în care deschideti telefonul. **Oprire** - Setati o imagine care să apară în momentul în care opriți telefonul. **Imaginea Contactelor** - Alocati o imagine pentru o anumită persoană din lista de contacte, astfel încât, în momentul în care aceasta vă apelează, să apară fotografia respectivă

### **Ştergerea unei imagini**

- 1 Apăsati **2 2** apoi **1**
- **2** Apăsaţi pe **Personal** apoi pe **Imagini proprii**.
- **3** Selectati o imagine si atingeti  $\blacksquare$ .
- **4** Atingeţi **Ştergere** apoi **Da / Nu** pentru a confirma

**SFAT!** Pentru a sterge rapid orice fisier din directorul Personale, atingeți-l o dată, astfel încât acesta să fie evidențiat de cursor, apoi apăsați tasta **c**. Confirmati apăsând pe **Da**.

Creativitate Creativitate 59

# **Multimedia**

# **Mutarea sau copierea unei imagini**

Puteti muta sau copia o imagine între memoria telefonului şi cardul de memorie. Puteți efectua această operațiune pentru a elibera spatiu pe una dintre memorii sau pentru a salva imaginile.

- 1 Apăsați **2 2** apoi **<sup>1111</sup>**
- **2** Apăsaţi pe **Personal** apoi pe **Imagini proprii**.
- **3** Selectati o imagine si atingeti $\blacksquare$ .
- **4** Selectaţi **Mutare** sau.

## **Selectarea şi deselectarea imaginilor**

Dacă doriti să mutați, să copiați, să expediați sau să stergeți mai multe imagini simultan, mai întâi trebuie să le identificati, marcândule cu o bifă.

- 1 Apăsati **a a** apoi **ma**
- **2** Apăsaţi pe **Personale** apoi pe **Imagini proprii**.
- **3** Atingeti **a** apoi **Marcare/Demarcare**.
- 4 În partea stângă a fiecărei imagini va apărea o casetă. Atingeți imaginea, iar în casetă va apărea o bifă care va marca imaginea respectivă.
- **LG KU990**<br> **LG KU990** | Ghidul utilizatorului<br> **ESTER**<br> **ESTER**<br>
CORECTE CASSE CASSED CASSED CASSED CASSED CASSED CASSED CASSED CASSED CASSED CASSED CASSED CASSED CASSED CASSED CASSED CASSED CASSED CASSED CASSED CASSED CA imaginea astfel încât bifa să dispară din casetă.

**6** După ce selectati toate casetele pe care le doriți, apăsați si alegeți una dintre optiuni.

## **Crearea unei diaporame**

Dacă doriti să vizualizați toate imaginile din telefon sau să treceți în revistă pe cele pe care le aveti, puteti crea o diaporamă, pentru a nu fi nevoit(ă) să deschideţi şi să închideţi fiecare fotografie.

- 1 Apăsați **a apoi portu**
- **2** Apăsaţi pe **Personal** apoi pe **Imagini proprii**.
- **3** Atingeţi apoi **Diaporamă**.
- **4** Utilizați  $\overline{\left\langle \begin{array}{c} 1 \\ 5 \end{array} \right\rangle}$  pentru a trece peste anumite imagini sau atingeți  $\overline{B}$  pentru a afisa imaginile într-o ordine aleatorie.

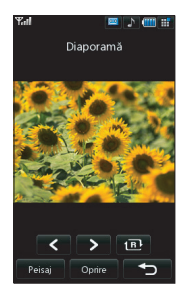

# **Verificarea stării memoriei**

Puteti verifica cât spațiu din memoria telefonului dumneavoastră este utilizat și cât spatiu mai aveti disponibil.

- 1 Apăsati **2 a** apoi **...**
- **2** Apăsaţi pe **Personal** apoi pe **Imagini proprii**.
- **3** Atingeti **□** apoi **Manager memorie**
- **4** Alegeţi **Memoria telefonului**  sau **Memorie externă**.

**Notă:** Dacă nu aveți introdus un card de memorie, nu veţi putea selecta **Memorie externă**.

#### **Sunete**

Directorul **Sunetele mele** contine sectiunile **Înregistrări vocale** și **Sunete implicite**. Din acest director puteti administra. expedia sau seta anumite sunete ca tonuri de apel.

### **Utilizarea unui sunet**

- 1 Apăsati **a a** apoi **......**
- **2** Atingeţi **Personale** apoi **Sunetele mele**.
- **3** Selectati **Sunete implicite** sau **Înregistrări vocale**.
- **4** Selectati un sunet și apăsați **Redare** pentru a-l asculta.
- **5** Atingeti si selectati **Utilizati ca**.
- **6** Alegeţi dintre **Ton pt. apel vocal**, **Ton pt. apel video**, **Ton mesaj**, **Pornire**, **Oprire**.

## **Videoclipurile mele**

Directorul **Videoclipurile mele** prezintă lista cu înregistrările video descărcate și înregistrările video pe care le-ați efectuat cu telefonul.

### **Urmărirea unei înregistrări video**

- 1 Apăsati **a a** apoi **ma**
- **2** Atingeţi **Personal,** apoi **Videoclipurile mele**.
- **3** Selectati o înregistrare video și apăsați **Redare**.

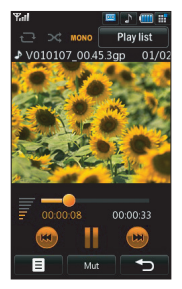

**SFAT!** Pentru a sterge rapid orice fisier din directorul Personale, atingeți-l o dată, astfel încât acesta să fie evidențiat de cursor și apăsați tasta **c**. Confirmati apăsând pe **Da**.

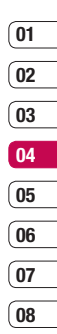

# **Multimedia**

#### **Utilizarea opţiunilor în timp ce înregistrarea video este în pauză**

Atingeți **■** în timp ce înregistrarea video este în pauză şi alegeţi una dintre opţiunile:

**Captură** - Captați imaginea statică sub forma unei fotografii.

**Informatii fisier** - Vizualizați detaliile despre numele, dimensiunea, data, ora, tipul, durata, protecția și drepturile de autor ale redării respective.

**Trimitere** - Expediati înregistrarea video printr-un mesaj sau prin Bluetooth, YouTube. **Stergere** - Stergeti înregistrarea video.

**Utilizati ca** - Utilizati înregistrarea video ca ton de apel.

**Editor video** - Editati clipul video.

## **Editarea unui videoclip**

Dacă înregistrarea video rulează dar se află în pauză, puteți edita videoclipu, utilizând mai multe optiuni.

**SFAT!** Nu puteti să editati videoclipurile utilizate ca tonuri de apel.

- **1** Selectati o înregistrare video și apăsati **Redare**.
- 2 Apăsati II apoi **E**.
- **LG CONS** Atingeţ**i Editor video** şi alegeţi una dintre<br>
următoarele opțiuni:<br> **32 Decupare** Tăiați înregistrarea video în<br> **62 LG KU990** I Ghidul utilizatorului următoarele opțiuni<sup>.</sup>

**Decupare** - Tăiați înregistrarea video în partea dorită.

**Combinare video** - Îmbinați înregistrarea video cu un alt videoclip.

 **Combinare imagine** - Îmbinaţi înregistrarea video cu o imagine din directorul dumneavoastră de imagini.

**Suprapunere text** - Adăugați text unei înregistrări video.

**Suprapunere imagine** - Adăugați o imagine la înregistrarea video.

 **Înregistrare vocală Dubbing audio Scalare temporală Efect estompare**

Pentru mai multe imagini despre modul de **editare a înregistrărilor video**, consultaţi informatiile de la pagina 54.

## **Expedierea unui videoclip**

- 1 Selectati o înregistrare video și atingeți  $\blacksquare$ .
- **2** Apăsați **Trimitere** și alegeți dintre opțiunile **Mesaj**, **Email** sau **Bluetooth, YouTube**.
- **3** Dacă alegeţi **Mesaj** sau **Email**, înregistrarea video va fi atasată la mesai iar dys. veti putea scrie și expedia mesajul în mod normal. Dacă alegeti **Bluetooth**, vi se va solicita să activati funcția Bluetooth iar telefonul dumneavoastră va căuta un dispozitiv căruia să îi expediati înregistrarea video.

### **Utilizarea unui videoclip ca ton de apel**

- **1** Selectati o înregistrare video și atingeți $\blacksquare$
- **2** Atingeţi **Utilizaţi ca** şi alegeţi dintre **Ton de apel vocal** sau **Ton de apel video**.

#### **Utilizarea meniului de opţiuni pentru înregistrările video**

Din directorul **Videoclipurile mele**, puteti alege una dintre următoarele optiuni:

**Utilizaţi ca** - Setarea unei înregistrări video ca ton de apel.

**Trimitere** - Expediati unui prieten o înregistrare video.

**Mutare** - Deplasati un videoclip din memoria telefonului într-un card de memorie sau invers.

**Copiere** - Copiati un videoclip din memoria telefonului într-un card de memorie sau invers

**Stergere** - Stergeti înregistrarea video.

**Redenumire** - Redenumiti o înregistrare video.

**Marcare/Demarcare** - Selectati mai multe fisiere.

**Creati director nou** - Creati un director nou în directorul Videoclipurile mele.

**Sortare după** - Sortează înregistrările video într-o anumită ordine.

**Manager memorie** - Vizualizați starea memoriei.

## **Jocurile şi aplicaţiile mele**

Pentru a vă distra în timpul liber, puteți descărca jocuri și aplicații noi în telefonul dvs.

## **Descărcarea unui joc**

- 1 Apăsati **a a** apoi **...**
- **2** Atingeti **Jocuri și aplicații** apoi **Jocurile şi aplicaţiile mele**.
- **3** Selectati **Descarcă jocuri** și atingeți **Conectare**.
- **4** Astfel, vă veți conecta la portalul web unde vrti găsi jocuri pe care să le puteți descărca.

**SFAT!** Pentru a sterge rapid orice fisier din directorul Personale, atingeţi-l o dată, astfel încât acesta să fie evidențiat de cursor și apăsați tasta **c**. Confirmați apăsând pe **Da**.

### **Lansarea unui joc**

- 1 Apăsati<sup>22</sup> apoi
- **2** Atingeţi **Personale** apoi **Jocurile şi aplicaţiile mele**.
- **3** Selectaţi un joc şi atingeţi **Lansare**.

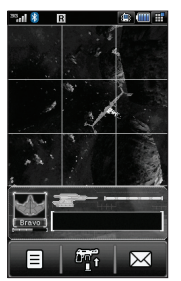

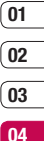

**06 07**

**05**

**08**

# **Multimedia**

#### **Utilizarea meniului opţiunilor pentru jocuri**

Din Directorul Jocurile și aplicațiile mele, sunt disponibile următoarele optiuni:

**Creati director nou** – Creati un director în **Jocurile şi aplicaţiile mele**. **Sortare după** - Sortați jocurile și aplicațiile după **dată**, **dimensiune** sau **nume**.

**Manager memorie** - Afisati starea memoriei.

# **Conţinuturi Flash**

Directorul cu fisiere Flash contine toate fisierele SWF, atât pe cele implicite cât și pe cele descărcate.

# **Vizualizarea unui fi şier SWF**

- 1 Apăsați **a a** apoi **....**
- **2** Atingeti **Personale** apoi **Continut Flash.**
- **3** Selectati fisierul și apăsati Vizualizare.

#### **Utilizarea opţiunilor de vizualizare a unui fi şier SWF**

Atingeți  $\blacksquare$  în pauză și alegeti dintre:

**Redare/Pauză** - Puneți pe pauză sau reluați redarea.

**Expediere** - Expediati fisierul sub forma unui mesaj sau prin Bluetooth.

**La Expediere** - Expediați fișierul sul<br>
diversaj sau prin Bluetooth.<br> **LE Accesați lista** - Reveniți la lista<br> **COREC SUFE**<br> **COREC LG KU990** | Ghidul utilizatorului **Accesaţi lista** - Reveniţi la lista cu fi şierele SWF.

**VizEcranComplet** - Puteti vizualiza fisierele SWF în modul de afisare panoramic (această functie este disponibilă doar dacă atingeți $\blacksquare$ fără să treceți pe pauză). **Mut (Sonor / Mut )** - Opriti sunetul. **Informatii fisier** - Vizualizati numele, dimensiunea, data, ora, tipul și protecția fisierului.

## **Documente**

Din meniul **Documente**, puteti vizualiza toate documentele dumneavoastră. De aici puteți vizualiza fisiere de tip Excel, Powerpoint, Word, Text şi Adobe Acrobat.

## **Altele**

Bluetooth este probabil cel mai simplu mod de a transfera un fisier din computer în telefonul dvs. De asemenea, puteti utiliza LG PC Suite, cu ajutorul cablului de sincronizare. Pentru informatii suplimentare, consultati pagina 76.

Pentru transferuri folosind tehnologia Bluetooth:

- **1** Asigurati-vă că telefonul și computerul dumneavoastră au tehnologia Bluetooth activată și se află în raza de recunoaștere.
- **2** Utilizati computerul pentru a trimite fisierul prin Bluetooth.
- **3** După expedierea fisierului, trebuie să acceptati primirea acestuia în telefon atingând **Da**.
- **4** Fişierul trebuie să apară într-unul din directorele **Documente** sau **Altele**.

## **Vizualizarea unui fi şier**

- 1 Apăsați **a apoi <sup>1111</sup>**
- **2** Atingeţi **Personale** apoi **Documente**.
- **3** Selectati un document și atingeți **Vizualizare**.

## **Altele**

Directorul **Altele** este utilizat pentru a stoca fisierele care nu contin fotografii, sunete, înregistrări video, jocuri sau aplicații. Se utilizează în acelaşi mod ca şi directorul **Documente**. Este posibil ca în momentul în care transferati fisiere din computer în telefon, acestea să apară în directorul **Altele**, şi nu în directorul **Documente**. În acest caz, le puteti muta.

Pentru a muta un fisier din directorul **Altele** în directorul **Documente**:

- **1** Apăsati **a a** apoi **F**
- **2** Atingeţi **Personal** apoi **Altele**.
- **3** Selectati un fisier și apăsați $\blacksquare$ .
- **4** Atingeţi **Mutare**, apoi reapăsaţi **Mutare**.

#### **Studio muvee**

Studio Muvee vă permite să creati o diaporamă de imagini combinată cu muzică.

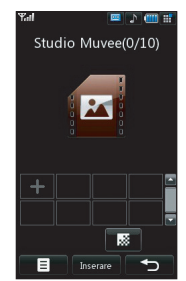

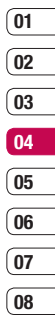

Creativitate Creativitate 65

# **Multimedia**

# **Crearea unui fi lm**

- 1 Apăsați **a apoi <sup>1111</sup>**
- **2** Atingeţi **Studio Muvee** .
- **3** Atingeti <sup>+</sup> pentru a adăuga o imagine. Atingeti imaginile pe care doriti să le includeţi, apoi apăsaţi **Finalizat**.
- **4** Atingeti **pentru** a alege un stil Muvee. Alegeti dintre:

 **Clasic**

 **Veşnic**

 **Necăjit**

 **Modern**

#### **Muzical**

- **5** Atingeti **Redare** pentru a viziona ceea ce ati creat.
- **6** Atingeti **E** apoi **Salvare locatie** pentru a locul alege unde doriti să salvati filmul.

# **Muzică**

Telefonul dumneavoastră LG KU990 are un player muzical încorporat astfel încât dvs. să puteți asculta toate melodiile dumneavoastră preferate. Pentru a accesa playerul muzical, atingeti **e s** si **muzică**. De aici puteti accesa mai multe directoare:

**LG KU990 CREAT EXECREAT**<br> **Redate recent** - Vizualizați toate melodiile pe<br> **Redate recent** - Vizualizați toate melodiile pe<br> **RED LG KU990** | Ghidul utilizatorului care le-ati ascultat recent.

**Toate melodiile** - Contine toate melodiile salvate în telefonul dumneavoastră.

**Liste de redare** - Contine toate listele pe care le-ati creat

**Artiști** - Căutati prin colectia de muzică după numele artistului.

**Albume** - Căutați prin colecția de muzică după numele albumului.

Genuri - Căutati prin colectia de muzică după genuri muzicale.

**Redare aleatorie - Ascultati melodiile într-o** ordine aleatorie.

# **Toate melodiile**

Cel mai simplu mod de a transmite melodii în telefonul dvs. este folosind tehnologia Bluetooth sau cablul de sincronizare. De asemenea, puteti utiliza LG PC Suite. Pentru detalii suplimentare, consultati pagina 76. Pentru transferuri folosind tehnologia Bluetooth:

- **1** Asigurati-vă că ambele dispozitive au tehnologia Bluetooth activată și se află în raza de actiune.
- **2** Selectati fisierul cu muzică de pe celălalt dispozitiv și alegeți să-l expediați folosind tehnologia Bluetooth.
- **3** După expedierea fisierului, trebuie să acceptati primirea acestuia în telefon. atingând **Da**.
- **4** Fişierul trebuie să apară în **Muzică** > **Toate melodiile**.

## **Toate melodiile**

- 1 Apăsați **a apoi <sup>1774</sup>**
- **2** Atingeţi **Muzică**, apoi **Toate melodiile**.
- **3** Selectati melodia pe care doriti să o redați şi atingeţi **Redare**.
- **4** Atingeti **II** pentru a pune în pauză melodia
- **5 Atingeti pentru a trece la următoarea** melodie.
- **6 Atingeti pentru a trece la melodia** anterioară.
- **7** Atingeti **pentru** a opri melodia si pentru a reveni la meniul **Muzică**.

**SFAT!** Pentru a modifica volumul în timp ce ascultati muzică, atingeți $\equiv$ .

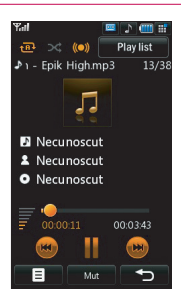

## **Utilizarea opţiunilor în timpul audiţiei**

Atingeti  $\blacksquare$  si alegeti una dintre optiunile:

**Minimizare** - Minimalizati fereastra playerului muzical, astfel încât să puteți continua să utilizați telefonul în mod normal. **Vizualizare** - Selectati efectele vizuale. **Informatii fisier** - vizualizati detaliile despre numele, dimensiunea, data, ora, tipul, durata, protecția și drepturile de autor ale melodiei respective.

**Trimitere** - Expediati melodia sub forma unui mesaj sau prin Bluetooth.

**Utilizati ca** - Utilizati melodia ca ton de apel.

#### **Liste de redare**

Puteți crea o listă de redare selectând mai multe melodii din directorul **Toate melodiile**.

- 1 Apăsați **2 2** apoi **<sup>222</sup>**
- **2** Atingeţi **Muzică**, apoi **Listă de redare**.
- **3** Atingeti **Adăugare**, introduceti numele pentru lista de redare și atingeți **Salvare**.
- **4** Se va afisa directorul **Toate melodiile**. Atingeti toate melodiile pe care doriti să le includeți în lista de redare; lângă numele melodiilor va fi afisată o bifă.
- **5** Apăsați **Finalizat**.

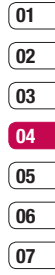

**08**

Creativitate Creativitate 67

# **Multimedia**

Pentru a reda o listă redare, selectati-o și atingeti **Redare**.

**Notă:** Pentru a adăuga o a două listă de redare, atingeţi apoi **Adăugaţi listă de redare nouă**, **Redenumire, Ştergere, Ştergeţi tot**.

# **Editarea unei liste de redare**

Ati putea dori să adăugati melodii noi sau să stergeti anumite melodii dintr-o listă de redare. De aceea, lista de redare poate fi editată.

- 1 Apăsați **2 2** apoi **.....**
- **2** Atingeţi **Muzică**, apoi **Listă de redare**.
- **3** Selectati lista de redare
- **4** Atingeţi şi selectaţi:

 **Adăugaţi melodii noi** – Pentru a adăuga alte melodii la lista de redare. Selectati melodiile dorite şi atingeţi **Finalizat**. **Trimitere** – Expediati o melodie prin mesaj sau folosind tehnologia Bluetooth.

**Eliminati din listă** – Eliminați o melodie din lista de redare. Apăsati **Da / Nu** pentru a confirma

**Marcare/Demarcare** - Selectati mai multe fisiere.

**LG KUS-COREG CONTRIGHT CALC CONTRIGHT CONTRIGHT CONTRIGHT CONTRIGHT CONTRIGHT CONTRIGHT CONTRIGHT CONTRIGHT CONTR<br>
COREG CONTRIGHT CONTRIGHT CONTRIGHT CONTRIGHT CONTRIGHT CONTRIGHT CONTRIGHT CONTRIGHT CONTRIGHT CONTRIGHT** sonor.

# **Ştergerea unei liste de redare**

- 1 Apăsati **a a** apoi **ma**
- **2** Atingeţi **Muzică**, apoi **Listă de redare**.
- **3** Atingeti **E** apoi Stergere sau **Stergeti tot** pentru a sterge toate listele de redare

### **Liste de redare video**

Toate înregistrările video sunt stocate în meniul **Liste redare video**.

- 1 Apăsați **2 a** apoi **ma**
- **2** Atingeti **Liste redare video** apoi **Toate videoclipurile**. Va apărea o listă cu toate clipurile video disponibile.
- **3** Atingeţi **Redare** pentru a urmări o înregistrare video.

Puteti gestiona clipurile video creând liste de redare.

- 1 Apăsați **a apoi <sup>1111</sup>**
- **2** Atingeţi **Liste redare video,** apoi **Listă de redare**.
- 3 Atingeti **Adăugare**, introduceti numele pentru lista de redare și atingeți **Salvare**.
- **4** Toate înregistrările video vor fi prezentate într-o listă. Selectați înregistrările pe care doriti să le adăugați; lângă numele înregistrărilor va apărea o bifă.
- **5** Apăsați **Finalizat**.

# **Reportofon**

Utilizaţi **reportofonul** pentru a înregistra note vocale sau alte sunete.

- 1 Apăsati **a a** apoi **...**
- **2** Atingeti **Reportofon** apoi **E** si alegeti dintre:

**Durată** – Setati durata de înregistrare. Alegeţi dintre **Dimensiune mesaj MMS**, **1 min.** sau **Fără limită**. **Calitate – Selectati calitatea** sunetului. Alegeti una dintre optiunile: **Super-fin** Fin<sub>sau</sub> Normal **Accesati directorul Sunete – Deschideti** directorul cu înregistrări vocale din **Sunetele mele**.

### **Înregistrarea unui sunet sau a unei voci**

- 1 Apăsati **a a** apoi **ma**
- **2** Atingeţi **Reportofon**.
- **3** Atingeti **pentru** a începe înregistrarea.
- **4** Atingeti **pentru a opri înregistrarea.**
- **5** Atingeti ▶ pentru a asculta înregistrările.

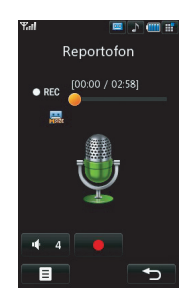

# **01 02 03 04 05 06 07 08**

# **Expedierea înregistrărilor vocale**

- **1** După ce ati terminat de înregistrat, apăsati 8
- **2** Apăsați **Trimitere** și alegeți una dintre opţiunile **Mesaj**, **Email** sau **Bluetooth**. Dacă alegeţi **Mesaj** sau **Email**, înregistrarea va fi adăugată la mesaj iar dumneavoastră puteti scrie și expedia mesajul în mod normal. Dacă alegeţi Bluetooth, vi se va solicita să activati functia Bluetooth.

**Notă:** După ce aţi terminat de înregistrat, atingeţi şi alegeţi **Expediere**, **Redenumire**, **Ştergere**, **Utilizaţi ca** (pentru a utiliza înregistrarea ca sunet de apel) sau **Accesaţi directorul Sunete**.

# **Multimedia**

## **Utilizarea aparatului radio**

Telefonul LG KU990 are o functie de radio FM, astfel încât să puteți asculta posturile dumneavoastră preferate în timp ce vă deplasati.

**Notă:** Pentru a asculta posturile radio trebuie să conectați căstile. Conectați mufa căstilor (este acelasi orificiu în care introduceti încărcătorul).

# **Căutarea posturilor**

Puteti asculta posturile radio pe telefon căutând manual sau automat. Acestea vor fi salvate în canale cu numere diferite, astfel încât să nu trebuiască să le căutați din nou. Puteti salva maxim 12 canale în telefonul dumneavoastră.

#### **Pentru căutare automată:**

- 1 Apăsați **a apoi <sup>post</sup>i**
- **2** Atingeti Radio FM apoi  $\blacksquare$ .
- **3** Atingeţi **Scanare automată** apoi **Da**. Posturile găsite vor fi alocate automat unui număr de canal din telefonul dvs.

#### **Pentru căutare manuală:**

- 1 Apăsați **a apoi <sup>1111</sup>**
- **2** Atingeti Radio FM apoi  $\blacksquare$ .
- **3** Atingeti **Reglai manual** si introduceti frecventa postului.
- **4** Atingeţi **OK**, apoi **Salvare**.
- **5** Selectati numărul canalului pe care doriti să înregistrati postul de radio și atingeți **OK**.

**Notă:** De asemenea, puteţi căuta manual un post de radio utilizând  $\bullet$  si  $\bullet$  afisate lângă frecventa postului de radio.

# **Editarea posturilor de radio**

Aţi putea dori să schimbaţi posturile radio pe un alt canal, astfel încât să puteti accesa mai usor posturile pe care le ascultati frecvent.

- 1 Apăsați **a apoi <sup>1111</sup>**
- **2** Atingeti **Radio FM** apoi **目**.
- **3** Atingeti **Editati canalul** si selectati canalul pe care doriti să îl modificati.
- **4** Puteti selecta un post de radio dintre celelalte posturi sau puteți căuta manual canalul în frecventa pe care o doriti.
- **5** Atingeti **Salvare**.
### **Resetarea canalelor**

- 1 Apăsați **a apoi <sup>prez</sup>i**
- **2** Atingeţi **Radio FM** apoi .
- **3** Atingeţi **Editaţi canalul** apoi .
- **4** Alegeţi **Resetare** pentru a reseta canalul actual sau alegeţi **Resetaţi tot** pentru a reseta toate canalele. Fiecare canal va reveni la frecventa initială de 87,5Mhz.

### **Ascultarea posturilor radio**

- 1 Apăsați **a apoi <sup>222</sup>.**
- **2** Atingeţi **Radio FM**, apoi atingeţi numărul de canal pentru postul pe care doriti să îl ascultati.

**SFAT!** Pentru a îmbunătăți recepția radio întindeți cablul căștilor, care funcționează pe post pe antenă radio.

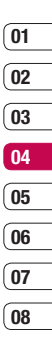

# **Organizator**

### **Adăugarea unui eveniment în calendar**

- **1** Din ecranul modului ..în asteptare". selectati  $\bullet\bullet$ , apoi atingeti  $\Box$  si alegeti **Organizator**. Selectati **Calendar.**
- **2** Selectati data la care doriti să adăugați un eveniment.
- **3** Atingeti **E** apoi **Eveniment nou.**
- **4** Selectaţi dacă doriţi să adăugaţi **Întâlnire, Aniversare** sau **Zi de nastere** și atingeți **OK**.
- **5** Verificati data și introduceți ora la care doriti să înceapă evenimentul.
- **6** Pentru întâlniri și aniversări, introduceți ora şi data la care se încheie evenimentul în casetele pentru oră şi dată.
- **7** Dacă doriti să adăugați un subiect sau o notă evenimentului dvs., atingeţi **Subiect** sau **Nume** și scrieți nota, iar apoi atingeți **OK.**
- **8** Selectaţi **Salvare** şi evenimentul va fi salvat în agendă. Un cursor pătrat va selecta ziua pentru care a fost salvat un eveniment iar alarma va suna la ora de începere a fiecărui eveniment

**Sfat!** Puteti seta perioada de vacantă în calendar. Atingeti pe rând fiecare zi în care vă aflati în concediu, apoi apăsaţi şi selectaţi **Vacanţă**. Fiecare zi selectată va fi colorată cu roşu. Când setati alarma, puteți alege să excludeți aceste zile în care vă aflati în vacantă.

### **Modifi carea vizualizării implicite a calendarului**

- **1** Din ecranul modului "în asteptare" selectati  $\bullet\bullet$ , apoi atingeti  $\Box$  si alegeti **Organizator**. Selectati Setări.
- **2** Atingeti **Calendar** si alegeti **Afisare pe luni** sau Afisare pe săptămâni.
- **3** Apăsați **OK** pentru a confirma alegerea.

# **01 02 03 04 05 06 07**

**08**

### **Adăugarea unui element la lista cu obiective**

- **1** Din ecranul modului ..în asteptare" selectati  $\bullet \bullet$ , apoi atingeti  $\Box$  si alegeti **Organizator**.
- **2** Selectaţi **De făcut** şi atingeţi **Adăugaţi**.
- **3** Setati data pentru elementul pe care doriti să îl adăugați și selectați un nivel de prioritate: **Ridicat**, **Mediu** sau **Scăzut**.
- **4** Salvati elementul cu obiective selectând **Salvaţi**.

**Sfat!** Puteti edita un element dacă îl selectati și atingeti  $\blacksquare$ . Acum selectati Editare. Confirmati modificările selectând Salvare

### **Partajarea unui element din lista cu obiective**

- **1** Din ecranul modului "în asteptare" selectați **•••**, apoi *o* si alegeți **Organizator**. Selectati De făcut.
- **2** Selectati obiectivul pe care doriti să îl partajati, jar apoi atingeti  $\blacksquare$ .
- **3** Selectati **Trimitere**. Puteti alege să partajati objectivul folosind optiunile **Mesai text**, **Mesaj multimedia**, **E-mail** sau **Bluetooth**.

**Sfat!** Puteti realiza copii de sigurantă și vă puteti sincroniza calendarul cu computerul dvs. Consultati **Sincronizare PC** de la pag. 76.

### **Utilizarea instrumentului de căutare a datei**

Instrumentul de căutare a datei este o funcție usor de utilizat care vă aiută să calculati data, după trecerea unui anumit număr de zile. De exemplu, dacă veți calcula 60 zile după 10.10.07 rezultatul va fi 09.12.2007. Această functie este ideală pentru respectarea termenelor limită.

- **1** Din ecranul modului "în asteptare" selectati  $\mathbf{S}$ , apoi atingeti  $\Box$  si alegeti **Organizator**.
- **2** Selectaţi **Găsiţi data**.
- **3** În fila **De la** setati data dorită.
- **4** În fila **După** setați numărul de zile.
- **5 Data tintă** va fi prezentată mai jos.

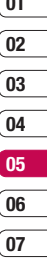

# **Organizator**

### **Setarea alarmei**

- **1** Din ecranul modului în astentare" selectati : . apoi si alegeti **Alarme.**
- **2** Selectati■ și atingeți **Adăugare nou**.
- **3** Setati ora la care doriti să sune alarma și atingeti **Setare**
- **4** Setati dacă doriti ca alarma să sune **O dată**, **Zilnic, L-V**, **Luni - Sâmbătă**, **Sâm - Dum** sau **Cu exceptia concediului**. Apăsaţi **OK**.
- **5** Selectati **■** pentru a alege o sonerie pentru alarmă. Pentru a asculta soneriile selectati soneria dorită și atingeți Redare. După ce aţi făcut alegerea, atingeţi **Selectare**.
- **6** Adăugarea unui memento pentru alarmă. Atingeţi **OK** după ce aţi scris memento-ul. Când va suna alarma, va fi afisat memento-ul
- **7** La sfârsit, puteți seta intervalul de amânare la **5**, **10**, **20**, **30** minute **1**oră sau **Oprit**. Apăsati OK pentru a confirma alegerea.
- **8** După setarea alarmei, atingeţi **Salvare**.

**Notă:** Puteți seta maxim 5 alarme.

### **Adăugarea unui memento**

- **1** Din ecranul modului în astentare" selectati  $\bullet\bullet$ , apoi atingeți  $\Box$  și alegeți **Memento**.
- **2** Dacă nu există niciun memento, selectati **Adăugare** sau dacă ati adăugat deja memento-uri, selectati  $\blacksquare$  si apoi **Adăugare nou**.
- **3** Scrieti memento-ul și apoi atingeți **Salvare**.
- 4 Data viitoare când veti deschide aplicatia **Memento**, memento-ul se va afisa pe ecran.

**Sfat!** Puteti edita un memento existent. Selectati memento-ul pe care doriti să îl editati și atingeți **Editare**.

### **Utilizarea calculatorului**

- **1** Din ecranul modului "în asteptare" selectați
	- $\bullet\bullet$ , apoi atingeti  $\Box$  si alegeti **Instrumente**.
- **2** Selectaţi **Calculator**.
- **3** Atingeti tastele numerice pentru a introduce numerele.
- **4** Pentru calculele simple, atingeti functia de care aveţi nevoie (+, –, \*, /), şi apoi **=**.
- **5** Pentru calcule mai complexe, atingeti si alegeţi dintre **(+/-) sin**, **cos**, **tan**, **log**, **ln**, **exp**, **sqrt**, **deg** sau **rad**.

# **01 02 03 04 05**

- **06**
- **07 08**

### **Adăugarea unui oraş la ora pe glob**

- **1** Din ecranul modului în astentare" selectați  $\bullet$ , apoi atingeti  $\overline{\mathcal{A}}$  si alegeti **Instrumente**.
- **2** Selectati **Ora pe glob**.
- **3** Atingeti pictograma **E** si apoi atingeti **Adăugați localitate**. Scrieți numele. orașului pe care doriti să îl adăugați, iar acesta va fi afisat în partea de sus a ecranului. Alternativ, atingeti Hartă și selectati din hartă orașul ales.
- **4** Atingeti **Selectare** pentru a confirma alegerea.

**Sfat!** Dacă vă aflați în străinătate, vă puteți de de la posturi vă apare.<br>modifica fusul orar din Ora pe glob atingân de corespunzătoare. **E** apoi **Modificare** fus orar. Alegeti fusul orar dorit şi atingeţi **Selectare**.

### **Transformarea unei unităţi de măsură**

- **1** Din ecranul modului "în asteptare" selectati  $\bullet$ , apoi atingeti  $\Box$  si alegeti **Instrumente**.
- **2** Selectaţi **Conversie**.
- **3** Alegeti dacă vreti să convertiti Valută. **Suprafaţă**, **Lungime**, **Greutate, Temperatură**, **Volum** sau **Viteză**.
- **4** Acum puteți să selectați unitatea și să introduceti valoarea pe care doriti să o convertiți, urmată de unitatea în care doriți să convertiti.
- **5** Pe ecran va apărea valoarea

# **Sincronizarea cu computerul**

Puteti sincroniza computerul cu telefonul. pentru a vă asigura că toate detaliile și datele importante se potrivesc, dar puteti efectua si copii de sigurantă pentru a avea garanția că nu vrti pierdeti aceste date.

### **Instalarea în computer a programului LG PC Suite**

- **1** Din ecranul modului în astentare" selectați  $\bullet$  **3**, apoi apăsați  $\diamond$  si alegeți **Setările telefonului**.
- **2** Selectati **Conectare** apoi Mod **Conexiune USB**.
- **3** Selectaţi **Servicii de date** şi atingeţi **OK**.
- **4** Introduceti în CD-ul furnizat în computer. Pe ecran se va afisa programul de instalare LG PC Suite Installer. Efectuati un clic pe **LG PC Suite Installer**.
- **5** Selectati limba în care doriti să ruleze programul de instalare și faceți un clic pe **OK**.
- **6** Urmaţi instrucţiunile de pe ecran pentru a termina de instalat LG PC Suite.
- **7** După terminarea instalării, pe desktopul calculatorului va apărea pictograma LG PC Suite.

### **Conectarea telefonului şi a computerului**

- **1** Conectati cablul USB între telefon și computer.
- **2** Faceti dublu clic pe **pictograma LG PC Suite** de pe desktop.
- **3** Faceti clic pe **Expert de conectare** si apoi pe **USB**.
- **4** Faceţi clic pe **Următor**, apoi din nou pe **Următor** şi pe **Finalizare**. Telefonul şi calculatorul sunt acum conectate.

### **Efectuarea copiilor de siguranţă şi restaurarea informaţiilor din telefon**

- **1** Conectati telefonul la computer, asa cum a fost prezentat mai sus.
- **2** Faceţi clic pe pictograma **Copie de siguranţă** şi selectaţi **Copie de siguranţă** sau **Restaurare**.
- **3** Selectati informatiile pentru care doriti să realizati copii de sigurantă sau informațiile pe care doriti să le restaurați. Selectați locatia la care doriti să efectuati copiile de sigurantă sau cea de la care doriti să restauraţi informaţiile. Faceţi clic pe **OK**.
- **4** Astfel, datele importante vor avea copii de sigurantă.

### **Vizualizarea pe computer a fi şierelor din telefon**

- **1** Conectati telefonul la computer, asa cum a fost prezentat mai sus.
- **2** Faceti clic pe pictograma **Continut**.
- **3** Toate documentele, fisierele flash, imaginile, sunetele şi înregistrările video pe care le-ati salvat în telefon vor fi afisate pe ecran, în directorul Telefon LG.

**Sfat!** Vizualizarea continutului telefonului pe computerul dvs. vă ajută să aranjați fisierele. să vă organizați documentele și să eliminați informatiile de care nu mai aveti nevoie.

### **Sincronizarea contactelor**

- **1** Conectati telefonul la computer
- **2** Faceti clic pe pictograma **Contacte**
- **3** Selectaţi **Transfer** apoi **Import din telefonul mobil**. Computerul va importa si afisa toate contactele salvate în cartela SIM şi în telefon
- **4** Faceţi clic pe **Fişier** şi selectaţi **Salvare**. Acum puteți selecta locația la care doriți să salvati contactele.

**Notă:** Pentru a realiza copii de siguranță ale contactelor salvate pe cartela SIM, faceti clic pe directorul **SIM card** din partea stângă a ecranului computerului. Selectați **Editare** din partea de sus a ecranului, apoi **Selectati tot**. Faceti clic dreapta pe contacte și selectați **Copiați în Contacte**. Acum faceti clic pe directorul **Telefon** din partea stângă a ecranului și vor fi afisate toate numerele.

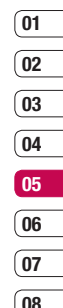

### **Sincronizarea cu computerul**

### **Sincronizarea mesajelor**

- **1** Conectati telefonul la calculator.
- **2** Faceti clic pe pictograma **Mesaje**.
- **3** Toate mesajele de pe calculator şi din telefon vor fi afisate în directorele de pe ecran.
- **4** Utilizati bara cu instrumente din partea de sus a ecranului pentru a edita şi a aranja din nou mesajele.

### **Utilizarea telefonului ca dispozitiv de stocare masivă**

Telefonul dumneavoastră poate fi utilizat ca dispozitiv de stocare masivă numai dacă are introdus un card de memorie.

- **1** Deconectati telefonul de la calculator.
- **2** Din ecranul modului "în asteptare" selectati , apoi apăsaţi şi alegeţi **Setări telefon**.
- **3** Selectaţi **Conectare** apoi **Mod Conexiune USB**.
- **4** Selectaţi **Stocare masivă** şi atingeţi **OK**.
- **5** Conectati telefonul la computer. Pe telefon se va afisa: **Conectare stocare în masă...** şi apoi **Conectat mod Stocare în masă. Nu decon. în timpul transferului**.
- **6** Toate fisierele de pe telefonul dvs. vor fi stocate în mod automat în hard-diskul computerului.

**Notă:** Pentru a începe stocarea masivă, telefonul trebuie să fie deconectat de la computer.

**Notă:** Prin stocarea masivă, puteți efectua copii de sigurantă numai pentru cardul de memorie, nu şi pentru memoria telefonului. Pentru a transfera continutul memoriei telefonului (de exemplu, lista de contacte) va trebui să sincronizati folosind PC Sync.

### **Convertor DivX**

Instalati convertorul DivX care este furnizat pe CD-ul cu software-ul PC Sync.

După ce l-ati instalat, selectati DivX din Program Files şi apoi convertorul.

Se va deschide aplicatia Converter. Utilizati tastele cu săgeți ale aplicației pentru a schimba formatul de conversie la Mobile. Dacă faceți dublu clic pe caseta de aplicații și selectati Preferences, puteti schimba locatia în care se vor salva fisierele convertite.

Când sunteți gata să convertiți aceste fisiere. trageti fisierele în aplicație cu mouse-ul. pentru a se efectua o analiză preliminară. După această operațiune, va trebui să selectati Convert pentru a începe procesul de conversie. După încheierea procesului, se va afisa o casetă care va indica faptul că a fost efectuată conversia.

Fişierul convertit poate fi acum transferat în telefonul dumneavoastră, utilizând funcția Stocare masivă (consultați pagina 78 pentru detalii) sau poate fi încărcat utilizând software-ul PC Sync (consultati pagina 76 pentru detalii).

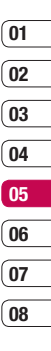

79 Organizare

# **Web**

Cu ajutorul navigatorului, puteti obtine de câte ori aveti nevoie atât informații actualizate si previziuni meteorologice cât și informații sportive si informatii despre trafic. În plus, navigatorul permite descărcarea celor mai noi melodii, tonuri de apel, imagini de fundal si jocuri.

### **Accesare web**

- **1** Din ecranul modului "în asteptare" selectati  $\bullet\bullet$ , apoi atingeti  $\Box$  si alegeti **Navigator**.
- **2** Pentru a accesa direct pagina de pornire a navigatorului, selectaţi **Acasă**. Sau selectati **Introduceti adresa** si scrieti URL dorit, apoi selectati **Conectare**.

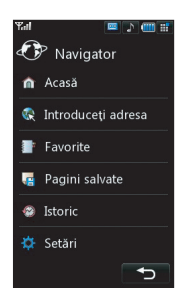

**Notă:** Conectarea la acest serviciu şi descărcarea conţinuturilor presupune facturări suplimentare. Verificati aceste tarife la furnizorul de servicii Internet.

### **Adăugarea şi accesarea favoritelor**

Pentru o accesare mai facilă a paginilor de internet, le puteti marca și salva în telefon.

- 1 Din ecranul modului "în aşteptare" selectați **11.** apoi atingeti al si alegeti **Navigator**.
- **2** Selectaţi **Marcaje**. Pe ecran va apărea o listă cu toate favoritele.
- **3** Pentru a adăuga un favorit nou, selectati  $\blacksquare$  si atingeti **Adăugare nou**. Scrieti un nume pentru marcaj, urmat de URL.
- **4** Atingeţi **Salvare**. Favoritul va apărea în listă.
- **5** Pentru a accesa favoritele, derulati până la favoritul dorit și atingeți **Deschide**. Se stabileşte conexiunea cu adresa favoritului.

### **Salvarea unei pagini**

- **1** Accesati pagina web dorită, asa cum a fost prezentat mai sus.
- **2** Atingeti si selectati **Salvati pagina**.
- **3** Introduceti un nume pentru pagina web astfel încât să o puteți recunoaște cu usurintă
- **4** Atingeţi **Salvaţi**.

**SFAT!** Acest meniu permite, de asemenea, editarea denumirilor paginilor salvate protejarea sau dezactivarea funcției de protectie a memento-urilor de ecran si stergerea paginilor salvate

### **Accesarea unei pagini salvate**

- **1** Din ecranul modului ..în asteptare". selectati  $\bullet\bullet$ , apoi atingeți  $\Box$  și alegeți **Navigator**.
- **2** Selectaţi **Pagini salvate**.
- **3** Selectati pagina dorită și atingeți **,** apoi **Deschidere**.

### **Vizualizarea istoricului navigatorului**

- **1** Din ecranul modului "în asteptare" selectati **11.** apoi atingeti si alegeti **Navigator**. Selectati **Istoric**.
- **2** Va fi afisată o listă cu paginile web pe care le-ati accesat recent. Pentru a accesa una dintre aceste pagini, selectati pagina dorită si atingeti **Conectare**.

### **Modifi carea setărilor navigatorului web**

- **1** Din ecranul modului "în asteptare" selectați **22**, apoi atingeti si alegeti **Navigator**.
	- Selectati Setări.
- **2** Puteţi alege să editaţi **Profi luri,**  Codificarea caracterelor, Cache. **Cookie, Script Java, Securitate** sau să resetati toate setări, selectati **Resetare**.
- **3** După ce ați modificat setările, selectați OK.

# **01 02 03 04 05 06 07**

**08**

# **Web**

### **Utilizarea telefonului ca modem**

Telefonul KU990 poate functiona ca modem pentru computer, facilitând accesul la e-mail si internet, chiar și atunci când nu vă puteți conecta în modul clasic, folosind fire. Puteti utiliza cablul USB sau tehnologia Bluetooth.

#### **Utilizând cablul USB:**

- **1** Asigurati-vă că ați instalat LG PC Suite pe calculator.
- **2** Conectati telefonul KU990 si computerul utilizând cablul USB şi rulând software-ul LG PC Suite.
- **3** Faceti clic pe **Comunicare (Communication)**, în computerul dvs. Apoi faceti clic pe Setări (Settings) și alegeti **Modem**
- **4** Alegeti LG Mobile USB Modem si selectati **OK**. Modemul va apărea pe ecran.
- **5** Faceti clic pe **Conectare (Connect)** şi computerul se va conecta folosind telefonul KU990.

**Notă:** Pentru informatii suplimentare despre sincronizarea folosind software-ul LG PC Suite, consultati pagina 76.

### **Utilizând tehnologia Bluetooth:**

- **1** Asigurati-vă că Bluetooth este **activat** și **se află în raza de actiune (Ascuns)** a computerului şi a telefonului KU990.
- **2** Conectati telefonul KU990 la computer. astfel încât să solicite o parolă la conectare.
- **3** Utilizaţi **Asistentul de conectare (Connection Wizard)** al software-ului LG PC Suite pentru a crea o legătură Bluetooth activă.
- **4** Faceţi clic pe **Comunicare (Communication)** de pe calculator. Apoi faceti clic pe Setări (Settings).
- **5** Faceti clic pe **Modem**.
- **6** Alegeţi **Modem standard prin legătură Bluetooth (Standard modem over Bluetooth link)** si faceti clic pe OK. Modemul va apărea pe ecran.
- **7** Faceti clic pe **Conectare (Connect)** şi computerul se va conecta folosind telefonul KU990.

**Notă:** Pentru informatii suplimentare despre tehnologia Bluetooth, consultati pagina 86.

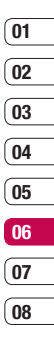

 Web

# **Setări**

În acest director puteti adapta setările pentru a vă personaliza telefonul KU990.

**Notă:** Pentru informații privind setările pentru apeluri, consultati pagina 22.

### **Modifi carea setărilor pentru ecran**

- **1** Atingeti  $22$  si alegeti  $\langle 6 \rangle$ .
- **2** Atingeti **Ecran** si alegeti dintre:

**Tema ecranului principal** - Alegeti tema pentru ecranul modului "în asteptare" sau pentru apelurile efectuate.

**Ceas și calendar** - Alegeti ceea ce se va afisa în ecranul modului "în asteptare". **Luminozitate** - Reglati luminozitatea ecranului.

 **Lumină de fundal** - Stabileşte durata de activare a luminii de fundal.

 **Notă:** Cu cât lumina de fundal va rămâne mai mult activată, cu atât se va consuma mai multă energie, iar dvs. va trebui să reîncărcați mai des telefonul.

**Tema telefonului** - Modificati rapid întregul aspect al ecranului dvs. **Font** - Reglati culoarea fontului.

**3** Atingeti **Salvare** pentru a salva setările.

### **Personalizarea profilurilor**

Puteti modifica rapid profilul dvs., direct din ecranul modului în astentare". Atingeți pictograma profilului activ, din coltul din dreapta sus.

Utilizând meniul setărilor, puteți să personalizati fiecare setare a profilului.

- **1** Apăsați : ; și alegeți  $\oslash$ .
- **2** Atingeti **Profil** si alegeti profilul pe care doriti să-l editati. Nu puteti edita profilurile **Silenţios** şi **Numai vibraţie**.
- **3** Atingeti **E** si alegeti **Editare**.
- **4** Apoi puteti modifica toate optiunile pentru sunete și alarme disponibile în listă. inclusiv **Ton de apel** şi **Volum, Alertă mesaj, Sunetele de ecran** şi altele.

# **01 02 03 04 05 06 07**

**08**

### **Modifi carea setărilor telefonului**

Aveti libertatea de a adapta telefonul KU990 astfel încât acesta să răspundă cel mai bine preferintelor dumneavoastră.

**SFAT!** Pentru a derula o listă de optiuni, atingeti ultimul element vizibil și glisati degetul în partea de sus a ecranului. Lista se va deplasa în sus, devenind astfel vizibile mai multe elemente.

- **1** Atingeţi şi alegeţi .
- **2** Atingeti Setări telefon și apoi alegeti una dintre setările prezentate în lista de mai jos.

**Data și ora** - Reglați setările privind data si ora sau alegeti modul de actualizare automată a orei, în momentul în care călătoriti sau la trecerea la ora de vară.

**Mod economic** - **Activaţi sau dezactivaţi setările implicite de economisire a energiei** .

**Limbi** - Modificati limba pentru afisajul telefonul KU990.

**Securitate** - Reglati setările de securitate, inclusiv codurile PIN, blocarea telefonului şi blocarea automată a tastelor.

**Conectare** - Pentru informatii

suplimentare, consultati sectiunea

**Modifi carea setărilor de conectivitate** din pagina următoare.

**Manager memorie** - Pentru informatii suplimentare, consultati sectiunea **Gestionarea memoriei** de la pagina 86.  **Calibrare tastatură tactilă** - Resetaţi ecranul pentru un mod de utilizare mai convenabil.

**Resetare** - Resetati toate setările la valorile implicite din fabricatie.

**Informatii telefon - Vizualizati informatiile** tehnice pentru telefonul KU990.

### **Modifi carea setărilor de conectare**

Setările de conectare au fost deja efectuate de către operatorul de rețea, astfel încât să puteti utiliza telefonul încă de la început. Dacă doriti să schimbati aceste setări, utilizați acest meniu.

Apăsați  $22$  apoi  $\langle 6 \rangle$ . Atingeți Setări telefon şi selectaţi **Conectare** .

**Setările retelei** - Telefonul KU990 se conectează automat la rețeaua dumneavoastră preferată. Pentru a schimba aceste setări, utilizați acest meniu.

**Punct de acces** - Operatorul de retea a salvat deja aceste informatii. Puteti adăuga puncte noi de acces utilizând acest meniu.

**Mod Conexiune USB** - Alegeti serviciul de date şi sincronizaţi telefonul KU990 folosind software-ul LG PC Suite pentru a copia fisierele din telefonul dvs. Pentru informatii suplimentare despre sincronizare, consultati pagina 76.

# **Setări**

Serviciu de sincronizare - Pentru informatii suplimentare despre sincronizare, consultati pagina 76.

**Setări streaming** - Operatorul de retea a salvat deja aceste informații. Le puteți edita dacă doriti să faceți modificări.

**Iesire TV** - Alegeti **PAL** sau NTSC pentru a conecta telefonul KU990 la un televizor.

**Notă:** Cablul de ieşire pentru TV poate fi achizitionat separat.

### **Utilizarea managerului de memorie**

Telefonul KU990 are trei memorii disponibile: telefonul, cardul USIM şi un card extern de memorie (cardul de memorie poate fi achizitionat separat)

Puteți utiliza managerul de memorie pentru a stabili câtă memorie este utilizată pe fiecare dintre acestea și cât spațiu este disponibil

Atingeti  $22$  si apoi  $\langle \bullet \rangle$ . Selectati Setări **telefon** apoi **Manager memorie**.

**Memorie telefon comună** - Vizualizaţi memoria disponibilă pentru telefonul KU990 pentru fotografii, sunete, înregistrări video, flash, MMS, e-mail, aplicatii Java și altele.

**LG KU**<br>External diverse.<br>Alarme, registru de apel, favorite și elemente<br>**86 LG KU990** | Ghidul utilizatorului **Memorie telefon rezervată** - Vizualizați memoria disponibilă pe telefonul dvs. pentru SMS, contacte, calendar, lista obiectivelor, note, diverse.

**Memorie USIM** - Vizualizati memoria disponibilă pe cardul USIM.

**Memorie externă** - Vizualizați memoria disponibilă pe cardul extern de memorie (acest card de memorie poate fi achizitionat separat).

Setările locației primare pt. stocări -Alegeti locația în care preferați să fie salvate elementele dumneavoastră.

**Sfat!** Consultati pagina 12 pentru informatii despre **introducerea unui card de memorie.**

### **Utilizarea modului Aeronavă**

Activati modul Aeronavă selectând  $\sim$  anoi . Atingeţi **Mod Aeronavă** şi selectaţi **Pornit**. Modul Aeronavă nu permite efectuarea apelurilor, conectarea la internet, expedierea mesajelor sau utilizarea Bluetooth.

### **Expedierea și primirea fișierelor utilizând tehnologia Bluetooth**

Tehnologia Bluetooth este o modalitate excelentă de a expedia și de a primi fisiere. întrucât nu necesită utilizarea firelor, iar conectarea este rapidă şi uşoară. De asemenea, puteti conecta o cască Bluetooth pentru a efectua și a receptiona apeluri.

#### **Pentru a expedia un fisier:**

- **1** Deschideti fisierul pe care doriti să-l expediati. De obicei acest fisier este un fisier cu fotografii, înregistrări video sau cu muzică.
- **2** Atingeți și alegeți Trimitere. Alegeti **Bluetooth**.
- **3** Atingeti **Da** pentru a activa tehnologia Bluetooth.
- **4** Telefonul KU990 va căuta automat alte dispozitive Bluetooth activate în acest domeniu.
- **5** Alegeti dispozitivul căruia doriti să-i expediati fisierul și atingeti **Selectare**.
- **6** Fişierul dumneavoastră va fi expediat.

**Sfat!** Consultati bara de evoluție pentru a vă asigura că fișierul este expediat.

#### Pentru a receptiona un fisier:

- **1** Pentru a receptiona fisiere, Bluetooth trebuie să fie **Pornit** și Vizibil. Pentru informatii suplimentare, consultati sectiunea Modificarea setărilor Bluetooth de mai jos.
- **2** Va apărea un mesaj prin care vi se solicită să acceptati fisierul de la expeditor. Atingeti **Da** pentru a receptiona fisierul.
- **3** Veti vedea unde a fost salvat fisierul și puteţi alege **Vizualizare** sau **Utilizaţi ca fundal**.

De obicei, fisierele vor fi salvate în directorul corespunzător, din sectiunea **Personale**.

#### **Modifi carea setărilor Bluetooth:**

- **1** Atingeti  $22$  si alegeti Setări.
- **2** Alegeti **Bluetooth** si apoi Setări. Modificați următoarele setări: **Viz. dispoz. pvs. - Alegeti Vizibil sau Ascuns**.

**Nume dispozitiv** - Scrieti un nume pentru telefonul dumneavoastră KU990.

**Servicii acceptate** - Alegeti cum să utilizati tehnologia Bluetooth în functie de diferite servicii. Consultati sectiunea

**Utilizarea telefonului** 

**dumneavoastră ca modem** de la pagina 82 sau sectiunea **Utilizarea căstilor Bluetooth** de la pagina 88. **Adresa dvs. - Modificati** adresele Bluetooth.

### **Asocierea cu un alt dispozitiv Bluetooth**

Asociind telefonul dumneavoastră KU990 cu un alt dispozitiv, puteti seta o conexiune securizată prin parolă. Astfel, conectarea va fi mai sigură.

**08**

# **Setări**

- **1** Verificati dacă Bluetooth este **Ascuns** si **Vizibil**. Puteti modifica vizibilitatea din meniul **Setări**.
- **2** Atingeţi **Dispozitive asociate** şi apoi **Da / Nu**.
- **3** Telefonul KU990 va căuta dispozitive. După încheierea căutării, pe ecran va apărea **Reactualizare** şi **Adăugare**.
- **4** Alegeţi dispozitivul pe care doriţi să îl conectati și introduceți parola, apoi atingeți **OK**.
- **5** Telefonul se va conecta la celălalt dispozitiv, pe care trebuie să introduceți aceeaşi parolă.
- **6** Ati realizat astfel conexiunea securizată prin parolă, utilizând tehnologia Bluetooth.

### **Utilizarea căştilor Bluetooth**

- **1**. Verificati dacă Bluetooth este **Ascuns** și **Vizibil**.
- **2** Urmati instructiunile care v-au fost furnizate împreună cu căştile, pentru a trece căștile în modul de conectare, și conectati dispozitivele.
- **3** Atingeţi **Da** pentru **a vă conecta acum**. Telefonul KU990 va trece automat în profilul Căști.

**SFAT!** Pentru informatii suplimentare despre **modul de răspuns BT**, consultati pagina 22, astfel încât să puteți controla modalitatea de preluarea apelurilor atunci când este conectată o cască Bluetooth.

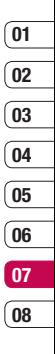

 Setări

## **Accesorii**

Aceste accesorii au fost furnizate cu telefonul KU990.

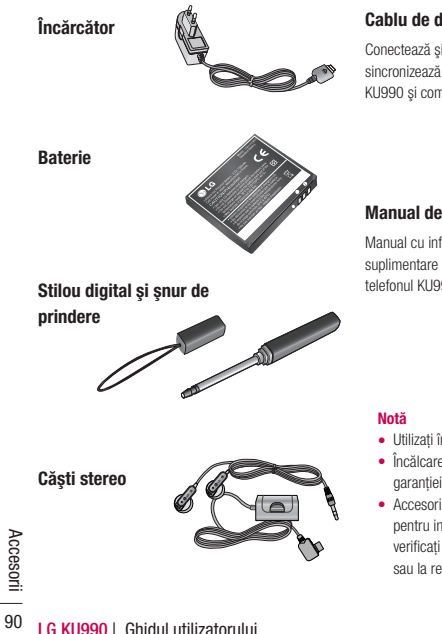

### **Cablu de date şi CD**

Conectează şi sincronizează telefonul KU990 şi computerul

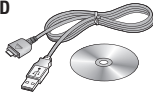

#### **Manual de utilizare**

Manual cu informatii suplimentare despre telefonul KU990.

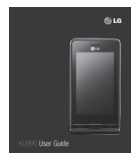

- Utilizaţi întotdeauna accesorii LG originale.
- **•** Încălcarea acestor dispoziții duce la anularea garantiei.
- Accesoriile pot fi diferite în diverse zone; pentru informatii suplimentare, vă rugăm să verificati aceste informatii la furnizorul local sau la reprezentantul nostru de servicii.

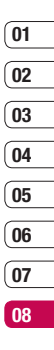

 $\frac{1}{91}$ Accesorii

# **Servicii ale reţelei**

Telefonul mobil descris în prezentul manual este aprobat pentru a fi utilizat în reţelele GSM 900, DCS 1800, PCS1900 şi W-CDMA. Unele functii incluse în prezentul manual sunt denumite servicii de retea. Acestea. sunt servicii speciale pe care le stabiliti cu furnizorul de servicii mobile. Înainte de a beneficia de oricare dintre aceste servicii ale retelei, trebuie să vă abonați la acestea prin operatorul dumneavoastră și să primiti instrucţiuni privind modul de utilizare a acestor servicii.

# **Date tehnice**

### **Informaţii generale**

Numele produsului: KU990 Sistem: GSM 900 / DCS 1800 / PCS 1900 / W-CDMA

### **Temperatura ambientală**

Max: +55°C (descărcare), +45°C (încărcare) Min: -10°C

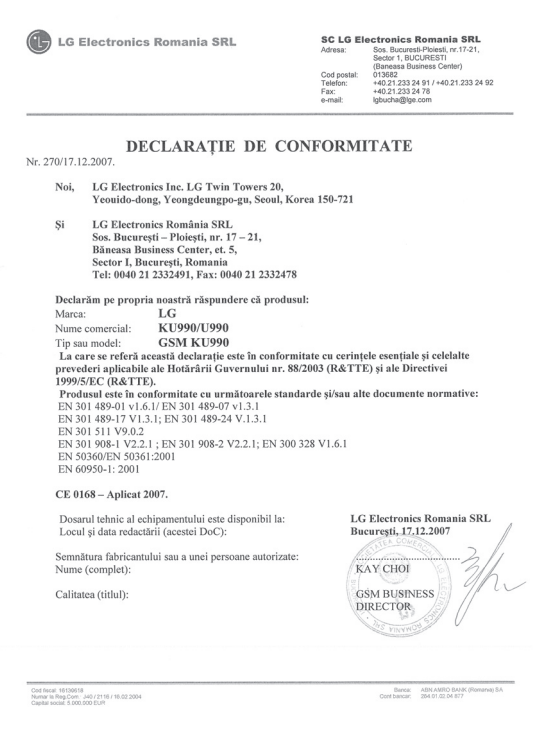

Vă rugăm să cititi aceste instrucțiuni de utilizare. Nerespectarea acestor instructiuni de utilizare poate fi periculoasă sau ilegală. Acest manual contine informatii suplimentare.

### **ATENTIE!**

- Opriti întotdeauna telefoanele mobile atunci când vă aflati într-o aeronavă.
- Nu tineti telefonul în mână în timp ce sofati.
- Nu utilizati telefonul în apropierea statiilor de alimentare cu combustibil, a depozitelor de combustibil, a unităților chimice sau a zonelor unde pot avea loc explozii.
- **Pentru siguranța dumneavoastră, utilizați** NUMAI baterii şi încărcătoare ORIGINALE.
- Nu manevrati telefonul dacă aveti mâinile ude, în timp ce telefonul se încarcă. Există riscul de electrocutare sau de avariere gravă a telefonului.
- Păstraţi telefonul la loc sigur, astfel încât acesta să nu se afle la îndemâna copiilor. Acesta contine componente mici, care pot fi detaşate şi cu care copiii se pot sufoca.

### **ATENŢIE**

**LATENȚIE<br>
SATENȚIE<br>
Copriți telefonul în orice zonă în soluitat acest lucru prin regului speciale. De exemplu, nu utilizatorului de dispozitivele medicale mai ser<br>
dispozitivele medicale mai ser<br>
<b>LG KU990** | Ghidul utili **•** Opriţi telefonul în orice zonă în care este solicitat acest lucru prin regulamente speciale. De exemplu, nu utilizaţi telefonul în spitale deoarece poate afecta dispozitivele medicale mai sensibile.

- Este posibil ca apelurile de urgenţă să nu fie disponibile pentru toate retelele de telefonie mobilă. De aceea, nu trebuie să depindeți niciodată numai de telefon pentru efectuarea apelurilor de urgentă.
- Utilizaţi numai accesorii ORIGINALE pentru a evita deteriorarea telefonului.
- Toate emiţătoarele radio prezintă riscul aparitiei unor interferente cu aparatele electronice din imediata apropiere. Interferente minore pot afecta functionarea televizoarelor, radiourilor, computerelor etc.
- Bateriile trebuie să fie depozitate în conformitate cu legislatia în vigoare.
- Nu demontati telefonul sau bateria

### **Expunerea la radiofrecvenţe**

Informatii privind expunerea la radiofrecvente si debitul de absorbtie specifică (SAR)

Telefonul mobil KU990 a fost creat astfel încât să fie în conformitate cu cerintele de securitate aplicabile privind expunerea la undele radio. Aceste cerinte au la bază instructiuni stiintifice, care includ marie de sigurantă, menite să garanteze siguranta tuturor persoanelor, indiferent de vârsta şi de starea de sănătate a acestora.

- Instructiunile privind expunerea la undele radio utilizează o unitate de măsură cunoscută sub numele de debit de absorbție specifică, sau SAR. Testele SAR sunt efectuate utilizând metode standardizate, cu telefonul transmitând la cel mai ridicat nivel de putere, în toate benzile de frecventă utilizate.
- Desi pot exista diferente între nivelurile SAR ale diferitelor modele de telefoane LG, vă asigurăm că toate modelele sunt concepute pentru a respecta toate instructiunile privitoare la expunerea la unde radio.
- Limita SAR recomandată de Comisia Internatională pentru Protecția împotriva Radiatiilor Neionizate (ICNIRP) este de 2W/ kg estimat în medie pe zece (10) grame de tesutt.
- Cea mai ridicată valoare SAR pentru acest model de telefon, testată de DASY4 pentru utilizare auriculară este de 0,826 W/kg (10g).
- Informatiile datelor SAR pentru rezidentii ţărilor/regiunilor care au adoptat limita SAR recomandată de către Institutul de Inginerie Electrică şi Electronică(IEEE), sunt de 0,631 W/kg, calculată în medie la un (1) gram de tesut.

### **Îngrijirea şi întreţinerea produsului ATENŢIE!**

Pentru acest model particular de telefon, folositi doar baterii, încărcătoare și accesorii autorizate pentru utilizare. Folosirea altor tipuri de echipamente poate anula certificatul de garantie al telefonului și poate fi periculoasă.

- **Nu dezasamblati această unitate. Dacă** sunt necesare reparatii, duceti aparatul la o unitate de service calificat.
- Nu tineti telefonul în apropierea echipamentelor electrice, cum ar fi televizorul, radioul sau computerul.
- **Aparatul nu trebuie ținut lângă surse** de căldură, cum ar fi radiatoarele sau echipamentele de gătit.
- Nu scăpati aparatul din mână.
- Nu supuneti aparatul la vibratii mecanice sau şocuri.
- Carcasa telefonului poate fi deteriorată dacă acesta este acoperit cu un înveliş de vinil.
- Folositi o lavetă uscată pentru a curăta exteriorul aparatului. (Nu utilizati solventi cum ar fi benzen, diluant sau alcool).
- Nu supuneti aparatul la fum excesiv sau la praf.

# Instrucțiuni aplicabile Instrucţiuni aplicabile 95

- Nu tineti telefonul în apropierea cardurilor de credit sau a cartelelor magnetice de transport, deoarece acesta poate afecta informaţiile stocate pe benzile magnetice ale acestora
- Nu atingeti ecranul cu un obiect ascutit deoarece acesta poate deteriora telefonul.
- Nu expuneti telefonul la lichide si umezeală.
- Accesoriile precum căştile trebuie utilizate cu grijă. Nu atingeți antena dacă nu este necesar.

### **Utilizarea eficientă a telefonului**

### **Dispozitivele electronice**

Toate telefoanele mobile pot genera interferente, ceea ce poate afecta functionarea altor aparate.

- Nu utilizati telefonul mobil în apropierea echipamentelor medicale, fără a solicita permisiunea. Nu tineti telefonul în apropierea unui stimulator cardiac, de exemplu, în buzunarul de la piept..
- Anumite aparate auditive pot fi afectate de functionarea telefoanelor mobile
- **EXECUTE CONCOURTERT CONCOURTERT CONCOURTERT**<br> **LAUTER CONCOURTERT CONCOURT CONCOURT**<br> **LEGATIFY CONCOURTERT**<br> **LAUTER CONCOURTERT CONCOURT CONCOURT CONCOURT**<br> **LAUTER CONCOURTERT CONCOURT CONCOURT**<br> **LG**<br> **LG**<br> **LG**<br> **LG** • Interferente minore pot afecta televizoarele, radiourile, computerele etc.

### **Siguranţa la volan**

Consultati legislația și reglementările atunci când folositi telefonul mobil la volan.

- Nu utilizati un telefon care trebuie tinut în mână atunci când conduceti.
- Acordati sofatului atenție maximă.
- Utilizaţi un set "Mâini libere" dacă este disponibil.
- Trageti pe dreapta și parcați înainte de a efectua un apel sau înainte de a răspunde la telefon, dacă acest lucru este impus de conditiile de trafic.
- **Energia frecventelor radio poate afecta** anumite sisteme electronice din vehiculul dvs. motorizat, cum ar fi sistemul audio sau echipamentele de sigurantă.
- Dacă vehiculul este echipat cu airbaguri, nu blocati, cu aparate instalate sau cu aparate ..fără fir" portabile, locul în care acestea sunt amplasate. Functionarea echipamentelor de sigurantă poate fi afectată, ceea ce ar putea provoca răniri grave.

### **Zone cu explozii controlate**

Nu utilizati telefonul în timpul detonării materialelor explozive. Respectati restrictiile şi eventualele reglementări sau reguli care se aplică în astfel de locuri.

### **Medii cu potenţial explozibil**

- Nu utilizaţi telefonul în punctele de alimentare cu combustibili. Nu utilizati telefonul în apropierea combustibililor sau a altor substante chimice.
- Nu transportati sau depozitati gaz si lichide inflamabile sau explozibili în compartimentul vehiculului unde se află telefonul mobil şi accesoriile.

### **În avion**

Dispozitivele fără fir pot cauza interferente în avion.

- Închideţi telefonul mobil înainte de îmbarcarea în avion.
- Nu îl utilizaţi la sol fără a avea permisiunea echinajului

### **Copiii**

Păstrati telefonul la loc sigur, astfel încât să nu fie la îndemâna copiilor. Aparatul contine componente mici care pot fi detaşate şi pot cauza accidente prin sufocare.

### **Apeluri de urgenţă**

Este posibil ca apelurile de urgentă să nu fie disponibile pentru toate retelele de telefonie mobilă. De aceea, nu trebuie să depindeți niciodată numai de telefon pentru efectuarea apelurilor de urgentă. Consultati furnizorul dumneavoastră local de rețea.

### **Informaţii despre baterie şi întreţinerea acesteia**

- Bateria nu trebuie să se descarce complet înainte de reîncărcare. Spre deosebire de alte baterii, nu există un efect de memorie care ar putea compromite performanta bateriei.
- Folosiţi doar baterii şi încărcătoare LG. Încărcătoarele LG sunt create pentru a maximiza durata bateriei.
- Nu dezasamblati sau scurtcircuitati bateria.
- Păstraţi curate contactele metalice ale bateriei.
- Înlocuiti bateria atunci când nu mai este performantă. Bateria poate fi reîncărcată de nenumărate ori înainte de a necesita înlocuirea.
- Reîncărcaţi bateria dacă nu a fost folosită de mult timp, pentru a maximiza durata de folosire.
- Nu expuneţi încărcătorul bateriei direct razelor solare sau nu-l utilizati în conditii de umiditate ridicată, cum ar fi în baie.
- Nu lăsati bateria în locuri fierbinti sau reci, deoarece acest lucru poate reduce performantele.
- Dacă bateria este înlocuită cu un tip de baterie incorect, există riscul de explozie.
- Colectati bateriile uzate conform indicatiilor producătorului. Vă rugăm să le reciclati dacă este posibil. Nu le colectati ca gunoi menajer.
- Colectati bateriile uzate conform indicatiilor producătorului.

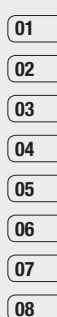

Instrucțiuni aplicabile Instrucţiuni aplicabile 97

### **Recunoaşterea scrisului de mână**

Recunoaşterea scrisului de mână redă mişcarea stiloului în litere, numere sau alte caractere și afisează aceste caractere sub formă de text. Recunoaşterea scrisului de mână este activă numai în locurile în care poate fi introdus un text.

**Notă:** Majoritatea literelor pot fi scrise utilizând diferite stiluri de apăsare. Consultati tabelele de mai jos. Stilul nu stabileşte majusculele/ minusculele. Pozitia de pe ecran stabileste majusculele/minusculele, nu stilul.

### **Alfabetul**

Dacă selectați modul majuscule (ABC), literele pe care le tastati vor fi introduse prin litere majuscule, chiar dacă scrieti cu litere mici, si invers.

ex) Va fi introdusă litera majusculă 'F' în modul majuscule, chiar dacă scrieti litera mică 'f'.

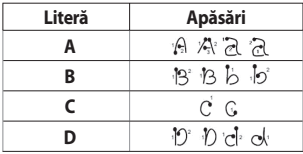

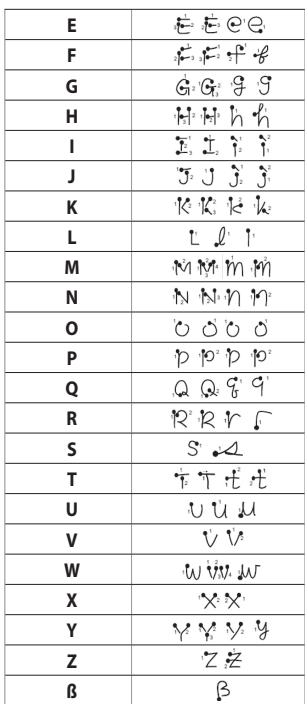

### **Funcţii**

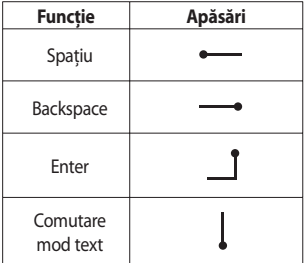

### **Semne de punctuaţie**

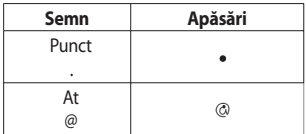

**Notă:** Începeti fiecare apăsare la capătul punctat.

### **Numere**

Numerele sunt scrise deasupra săgeţii.

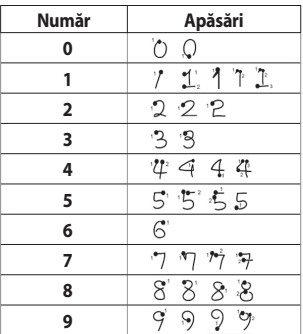

### **Litere accentuate**

Scrieti caracterul conform descrierii de mai sus, apoi scrieţi accentul deasupra săgeţii. Alte caractere asemănătoare, de exemplu ö şi ü, urmează acelaşi principiu.

# **HOW TO USE QUICK REFERENCE GUIDE**

Cut out Quick Reference Guide bound to this manual along the cutout line and fold as illustrated below.

### **How to cut**

Cut out Quick Reference Guide along the cutout line. You can place a scale on the cutoff line and cut as illustrated below.

• Be careful not to cut yourself when using scissors.

### **How to fold**

Fold Quick Reference Guide along the perforated line so that the cover faces upwards as illustrated below.

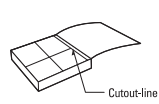

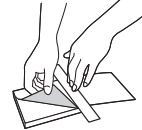

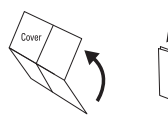

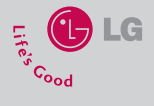

# answers incoming calls. **KU990 QUICK REFERENCE GUIDE**

WELCOME AND THANK YOU FOR CHOOSING LG MOBILE PHONE

This guide is the instruction for foreingers.

#### **Getting to know your phone**

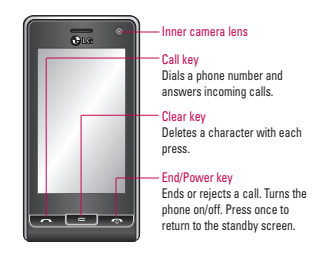

WARNING : Placing a heavy object on the phone or sitting on it while it is in your pocket can damage the phone's LCD and touch screen functionality.

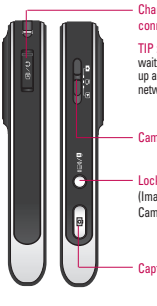

#### Charger, Cable, Handsfree connector

TIP : To connect the USB cable, wait until the phone has powered up and has registered to the network.

#### Camera mode

Lock/ Unlock key (Image Stabilization key in Camera)

#### Capture button

#### **Calls**

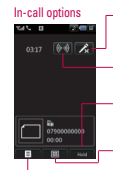

TIP! To scroll through a list of options or your list of contacts, touch the last item visible and slide your fi nger up the screen. The list will move up so more items are visible.

 $-Mute$  - Touch  $\mathcal{L}_{\mathbf{x}}$  to turn off the microphone so the person you are talking to cannot hear you.

Speaker - Touch (\*) to turn on the speaker phone

Hold - Touch to put a caller on hold. Touch Resume to continue your conversation.

- Keypad - Touch  $\overline{\boxplus \texttt{E}}$  to open a numerical keypad for navigating menus with numbered options. For example when dialling call centres or other automated telephone services.

Options - Choose from a list of further in call options, including Go to contacts and Go to messages so you can check your messages and add contacts during a call. You can also end the call from here by touching End call.

#### Adjusting the call volume

To adjust the volume during a call turn the jog wheel clockwise to increase the volume or anti-clockwise to decrease the volume.

#### **Camera**

#### **Taking a quick photo**

- 1 Move the camera mode switch to  $\Box$ .
- 2 Press the capture button. The camera's viewfi nder will appear on screen.
- 3 Holding the phone horizontally, point the lens towards the subject of the photo.
- 4 Slightly press the capture button, a focus box will appear in the centre of the viewfi nder screen.
- 5 Position the phone so you can see the subject of your photo in the focus box.
- 6 When the focus box turns green, the camera has focused on your subject.
- 7 Press the capture button fully.

Your new LG KU990 is designed to look great, perform to the highest standard and operate all the latest mobile communication technology. But it's the truly innovative special features that make this phone a real joy to own...

#### **Touchscreen**

Your LG KU990 is great to look at, combining stylish design and crystal sharp imaging. Bet you can't wait to get your hands on it! Luckily it's cutting edge touchscreen covers over two thirds of the front surface area, a huge 2 .6 in x 1.6 in, for even more touchy-feely action.

#### **Music**

Your LG KU990 is also an MP3 player. No need for an extra device clogging up your pockets, all you need is your mobile phone to provide the soundtrack to your days.

#### **Video camera**

#### **Shooting a quick video**

1 Move the camera mode switch to .

- 2 Press the capture button. The video camera's viewfi nder will appear on screen.
- 3 Holding the phone horizontally, point the lens towards the subject of the video.
- 4 Press the capture button once to start recording.
- 5 REC will appear at the top of the viewfi nder and a timer at the bottom showing the length of your video.
- 6 To nause the video touch  $\left[\mathbf{u}\right]$  and resume by selecting  $\left[\mathbf{0}\right]$ .
- 7 Touch  $\Box$  on screen or press the capture button a second time to stop recording.

#### **Camera**

This is no ordinary mobile phone camera. The LG KU990 beautifully conceals a huge 5 megapixel digital zoom camera, closing the gap between your camera and your camera phone.

#### **Video**

When a still image just won't do, capture a moment on video with your LG KU990's built-in video camera. With video capture at a rate of 1 2 0 frames per second, the KU990 enables you to make smooth, professionallooking films with your mobile phone.

#### **Edit**

Once your photo's taken, spend some time being creative. Add a caption or speech bubble, sharpen images, add a colour effect like black and white or sepia. You can even morph someone's face into a smile.